# **Cámara digital de vídeo**

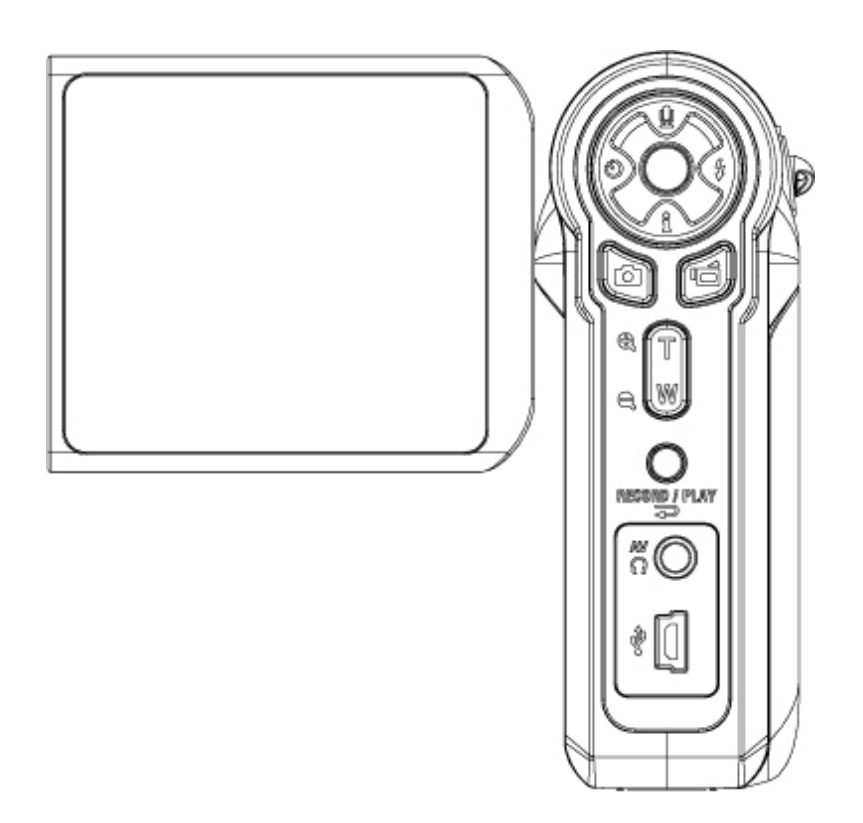

# **Manual del usuario**

# **Contenido**

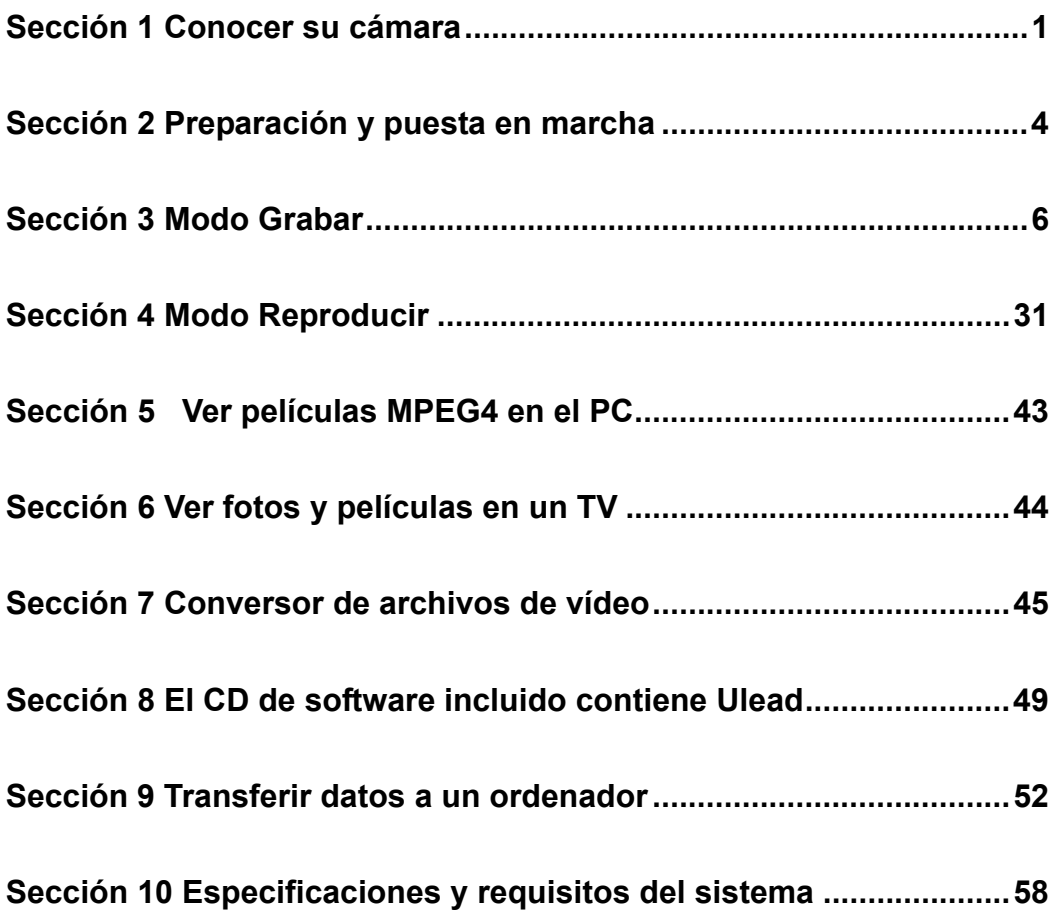

# **Sección 1 Conocer su cámara**

#### ★**Vista previa**

La cámara con sensor de 3.2 megapíxeles puede grabar películas MPEG-4 con calidad de DVD. Utilizando la tecnología MPEG-4, se puede grabar más vídeo en una cantidad determinada de memoria. También se pueden proporcionar imágenes de alta calidad de hasta 10 megapíxeles sin problemas. Con el monitor LCD color, el usuario podrá componer las imágenes y luego examinarlas fácilmente.

La cámara puede ajustar la exposición y el balance del color automáticamente o le permite cambiar estas configuraciones manualmente, además incluye un zoom digital 8x para aumentar el control de las fotos que toma. La cámara también es ideal para el uso como cámara PC conectada al ordenador a través del puerto USB 2.0 de alta velocidad

La cámara incorpora 32MB de memoria para que pueda tomar fotos y vídeos sin tarjeta de memoria. La ranura de la tarjeta de memoria le permite aumentar la capacidad de almacenamiento hasta 2G.

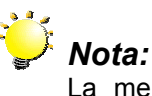

La memoria integrada de 32MB ha sido utilizada parcialmente para código de firmware*.*

#### ★**Accesorios estándar**

Abra el paquete y compruebe si los siguientes accesorios están presentes:

- Cámara
- Cable USB
- Cable TV
- Dos baterías AA (Alcalinas)
- Guía rápida
- CD-ROM (Controlador, Software Ulead y Manual del usuario)
- Correa
- Funda

#### ★**Vista frontal**

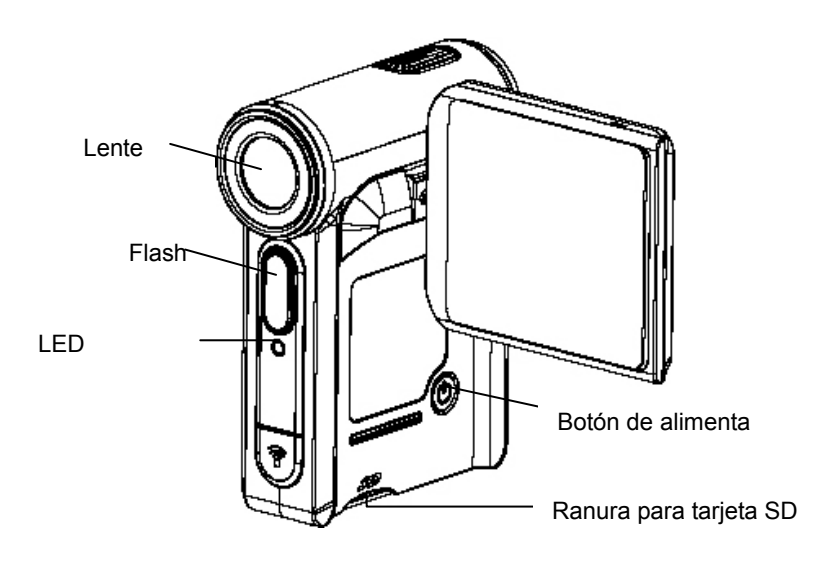

#### ★**Ilustración del teclado**

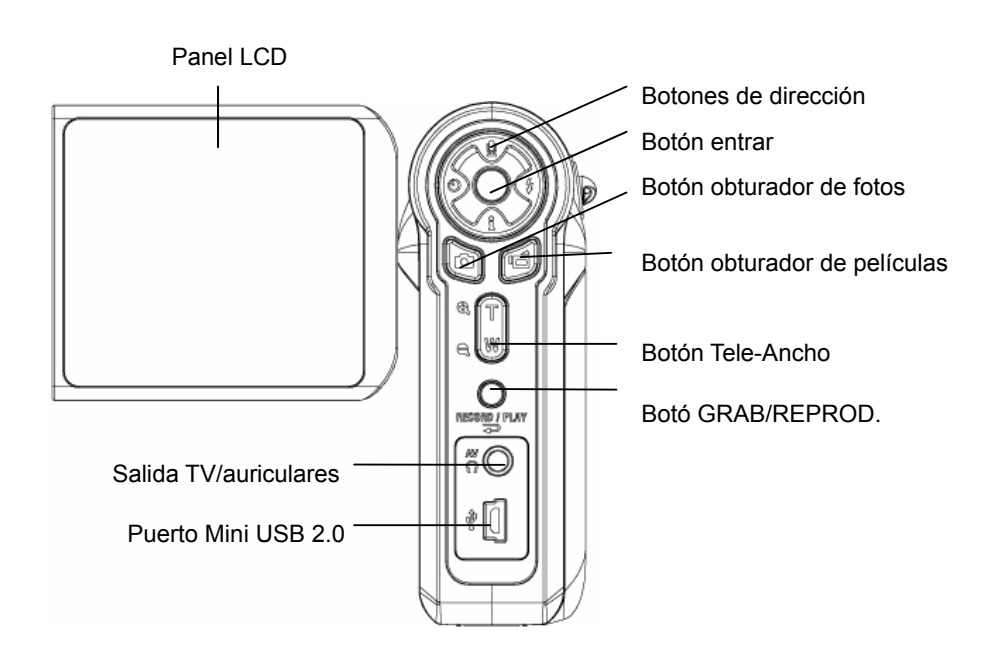

#### ★**Vista lateral**

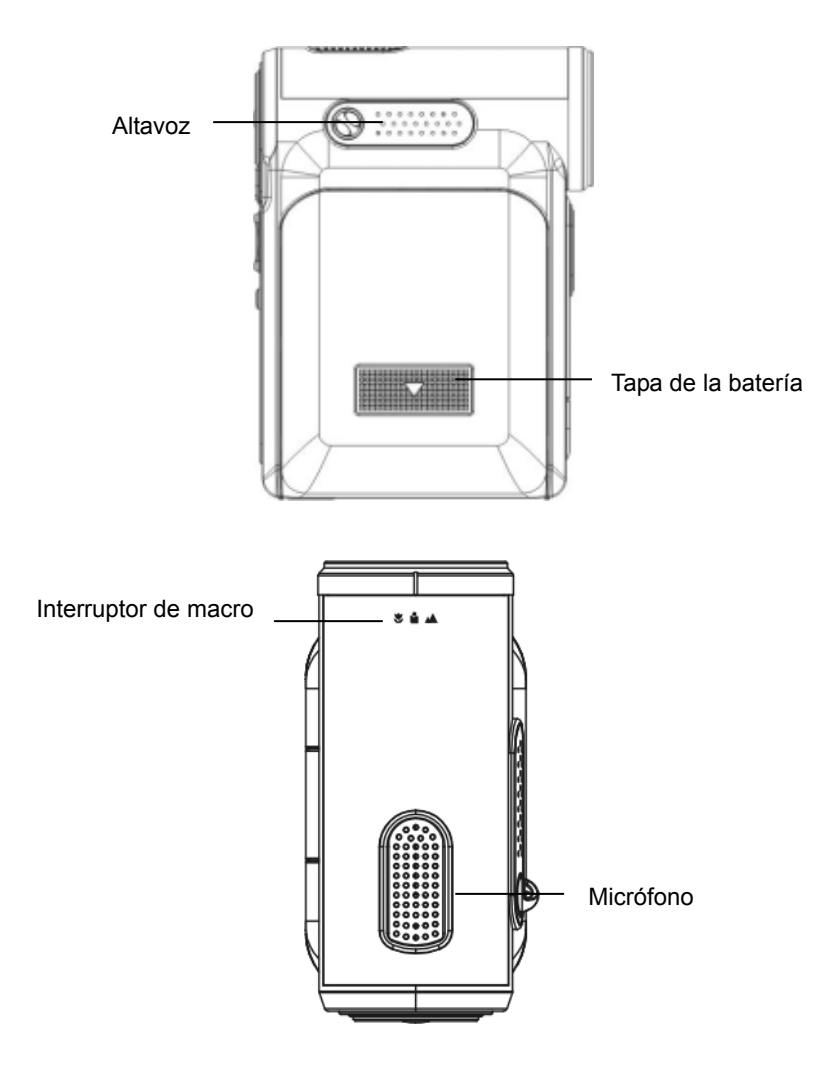

### **Sección 2**

### **Preparación y puesta en marcha**

#### ★ **Colocación de la batería**

Antes de poder usar la cámara, deberá insertar dos pilas AA (Alcalinas).

- 1. Deslice la tapa de la batería siguiendo la dirección de la flecha.
- 2. Inserte la batería siguiendo las marcas de polaridad correcta  $( + 0 - )$
- 3. Cierre bien la tapa de la batería.

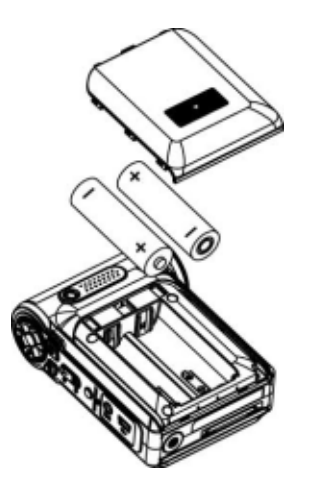

#### ★ **Insertar y quitar una tarjeta SD**(**opcional**)

La cámara viene con una memoria interna de 32 MB, permitiéndole almacenar fotos, películas y voz. Puede expandir la capacidad de memoria usando una tarjeta de memoria SD o MMC de hasta 2G. Para insertar una tarjeta de memoria, consulte la figura siguiente:

- 1. Inserte la tarjeta de memoria hasta que se ajuste en posición.
- 2. Para quitar una tarjeta SD instalada, pulse la tarjeta hacia dentro para soltarla.
- 3. Cuando la tarjeta salte, sáquela con cuidado de la ranura.

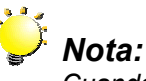

*Cuando la tarjeta de memoria esté insertada, las películas y fotos se graban en la tarjeta y no en la memoria interna.*

#### ★ **Proteger datos en una tarjeta SD**

La tarjeta SD es de sólo lectura cuando se bloquea. No se podrá grabar fotos, películas ni voz cuando la tarjeta SD esté bloqueada. Compruebe que el bloqueo esté en la posición desbloqueada cuando grabe fotos, películas y voz.

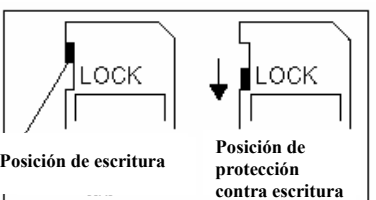

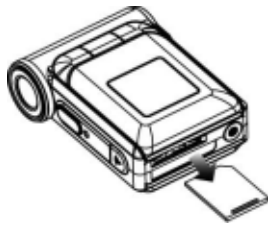

#### ★ **Encender la cámara y primeros pasos**

Para encender la cámara:

- (1) Abra el panel LCD; la cámara se encenderá automáticamente.
- (2) O pulse el botón de alimentación durante un segundo para encenderla.
- $\Rightarrow$  Para grabar una película, pulse el botón del obturador de película ( $\circledcirc$ ).
- $\Rightarrow$  Para tomar una foto, pulse el botón del obturador de foto( $\circledcirc$ ).
- $\Rightarrow$  Para grabar la voz, pulse el botón de arriba de los botones de dirección y pulse el botón del obturador de película ( $\circledS$ ) para iniciar la grabación de voz.
- $\Rightarrow$  Para ver las películas, fotos almacenadas o escuchar las grabaciones de voz almacenadas, pulse el botón RECORD/PLAY una vez para cambiar al modo de reproducción. Púlselo una segunda vez para regresar al modo Grabar.

#### ★ **Apagar la cámara**

Para desactivar la Cámara, puede presionar el botón de Encendido durante un segundo, o colocar el panel LCD de nuevo en su posición original.

### **Sección 3**

# **Modo Grabar**

### ★ **Fuciones de los botones**

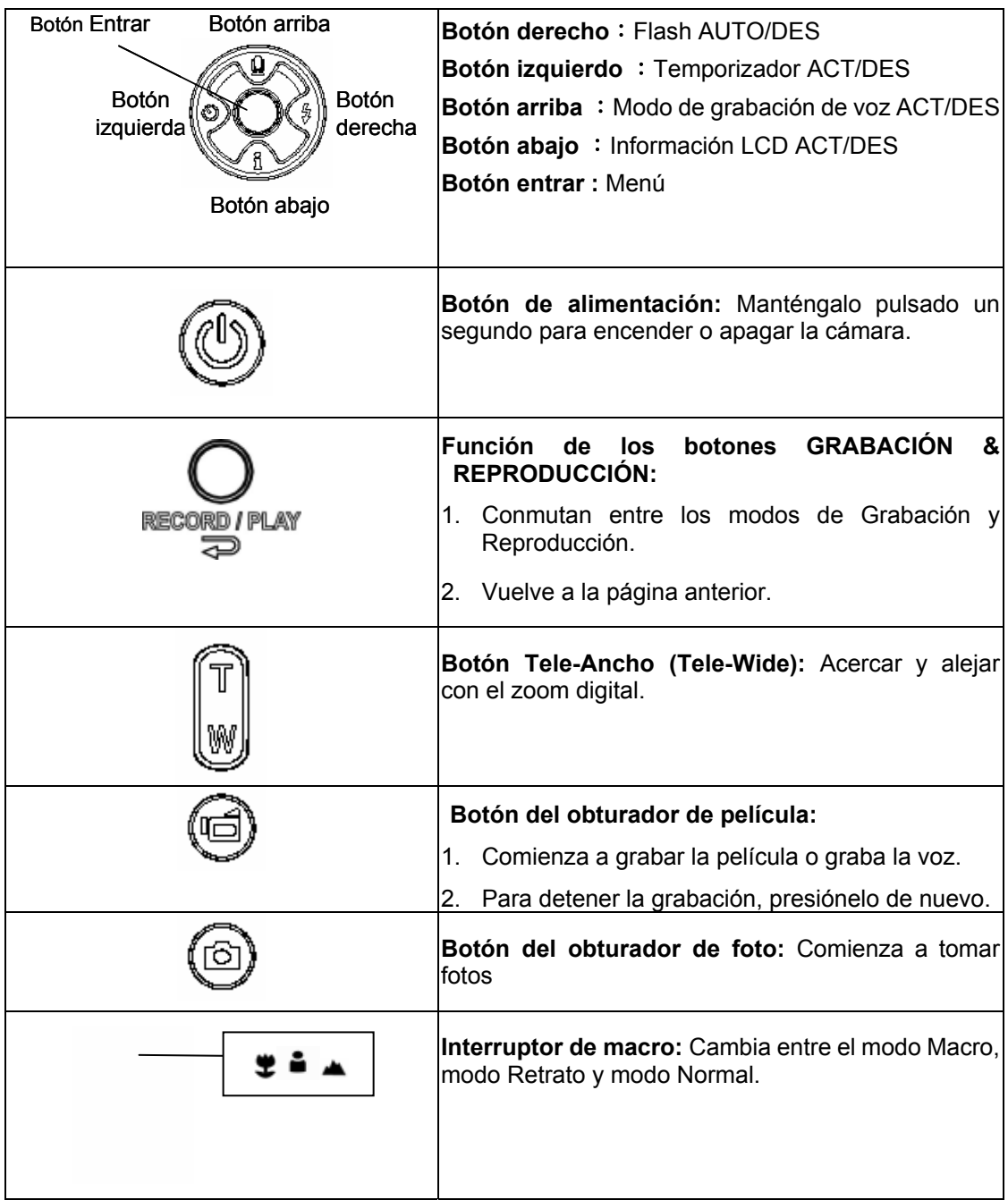

### ★ **Información del monitor LCD**

El indicador mostrado puede aparecer en el LCD mientras graba películas y fotos:

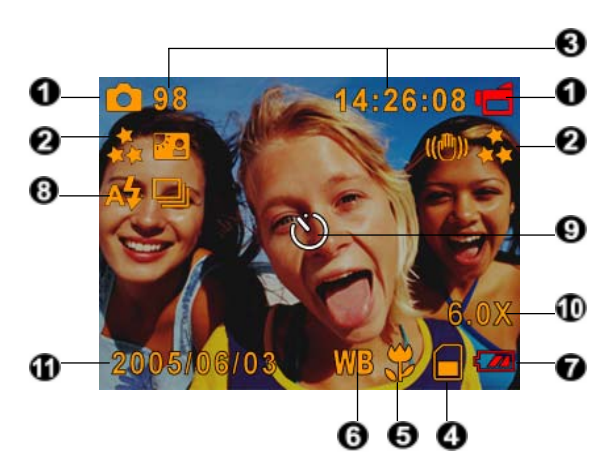

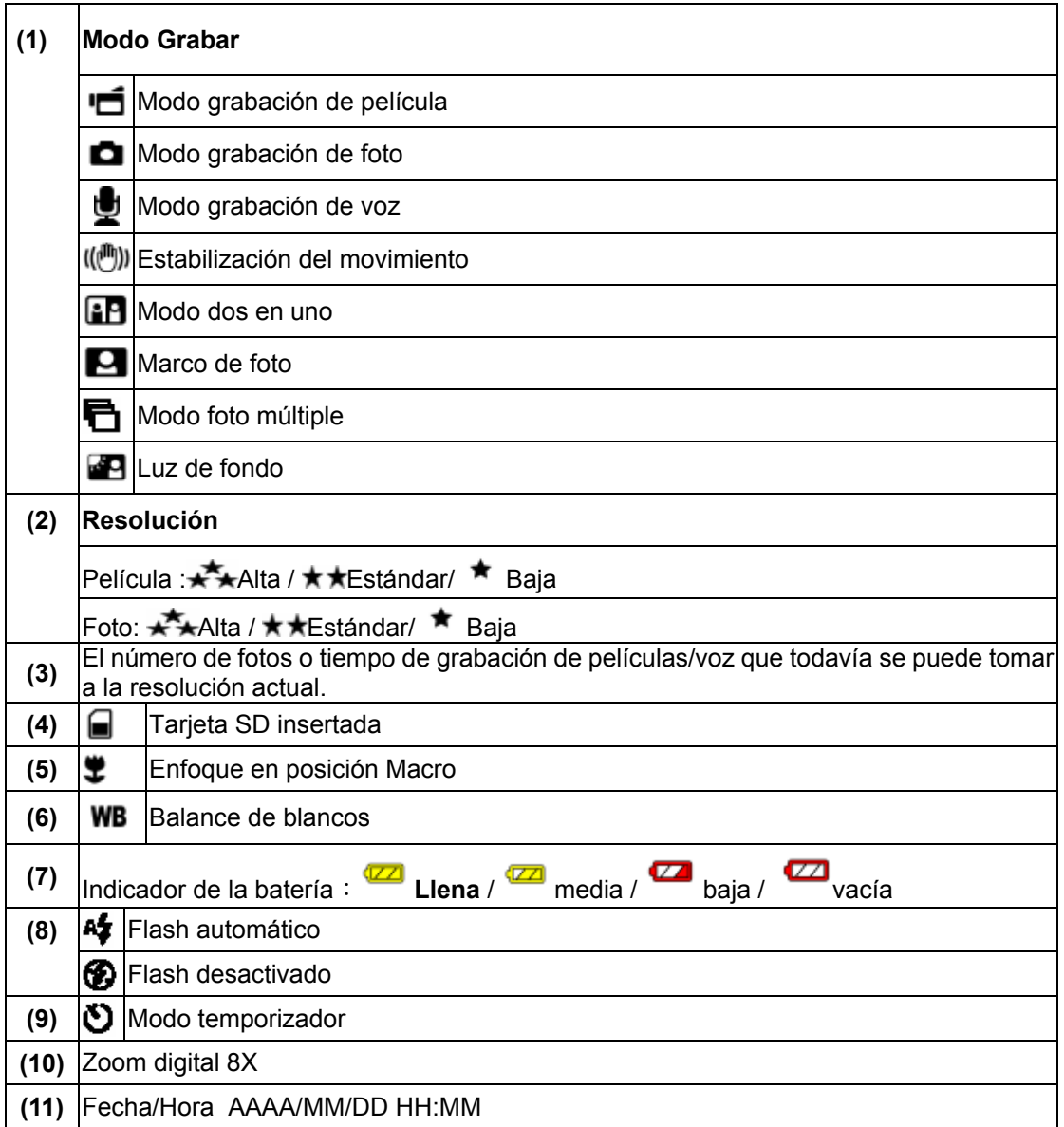

#### ★**Grabación de película MPEG4**

Presione el botón de Disparo de Película ( $\textcircled{3}$ ) para iniciar la grabación. Cuando se graba una película, aparecerá un indicador de tiempo en el monitor LCD. Para detener la grabación, pulse

de nuevo el botón del obturador de película(  $\textcircled{\tiny{\textcircled{\tiny{\textcirc}}}}$  ). Presione el botón de GRABACIÓN/REPRODUCCIÓN para ver la película grabada.

Hay tres resoluciones disponibles para película.

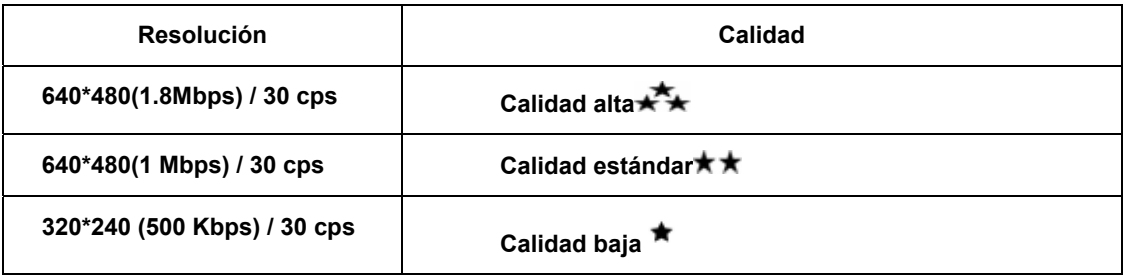

#### ★ **Grabación de foto**

Pulse el botón del obturador para foto  $(\circledcirc)$  para tomar una foto.

Presione el botón de GRABACIÓN/REPRODUCCIÓN para ver la imagen

Hay tres configuraciones de resolución.

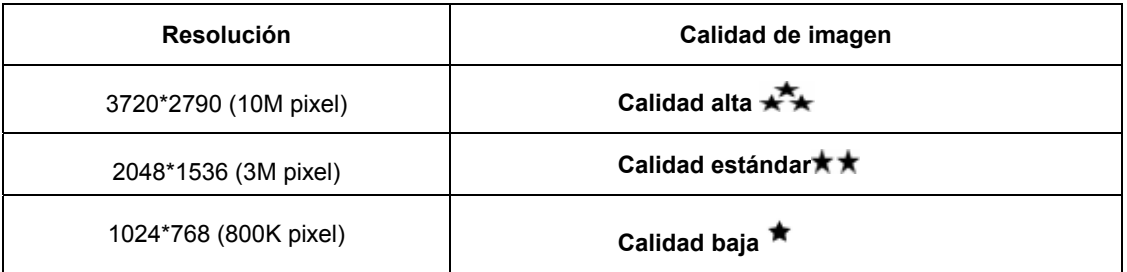

#### ★ **Grabación de voz**

- 1. Pulse el botón ( ) superior de los botones de dirección para cambiar al modo de grabación de voz.
- 2. Pulse el botón del obturador de película  $(\textcircled{\textcircled{\#}})$  para grabar voz.
- 3. Pulse el botón del obturador de película  $\mathcal{O}( \mathbb{G} )$ ) de nuevo para detener la grabación.
- 4. Presione el botón de GRABACIÓN/REPRODUCCIÓN para ver la voz grabada

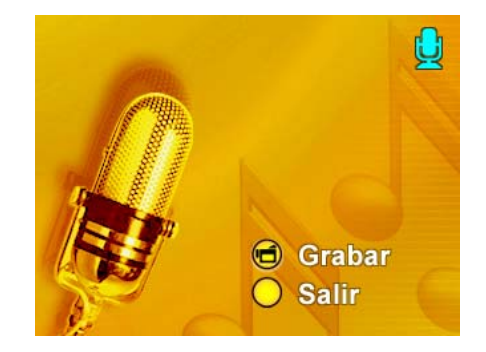

#### ★ **Tomar fotos de cerca**

La cámara tiene dos modos de foto de cerca que le permiten tomar fotos desde muy cerca. El modo Macro ( $\ddot{\bullet}$ ) debería utilizarse para objetos situados a unos 20 cm, mientras que el modo Retrato ( $\bullet$ ) debería utilizarse para objetos situados de 60 cm a 100 cm. Para tomar fotos de cerca:

- 1. Gire el anillo de la lente para cambiar a las posiciones Macro ( $\blacktriangleright$ ) o Retrato ( $\blacktriangleright$ ). En el modo Macro, el icono macro ( $\ddot{\bullet}$ ) aparecerá el monitor LCD.
- 2. Pulse el botón del obturador de foto  $\circ$   $\circ$ ) para tomar la foto.

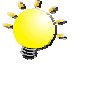

**Nota**

Recuerde colocar el interruptor de macro de nuevo en el modo Normal  $(\triangle$ ) cuando no tome fotos de cerca.

#### ★ **Usar el zoom digital**

El zoom digital aumenta las imágenes durante la grabación de películas o la toma de fotografías.

- 1. Para acercar/alejar, pulse el botón Tele/Wide.
- 2. El zoom digital puede establecerse de 1x a 8x y la ampliación aparece en el monitor LCD.

### ★ **Opciones para el modo Grabar**

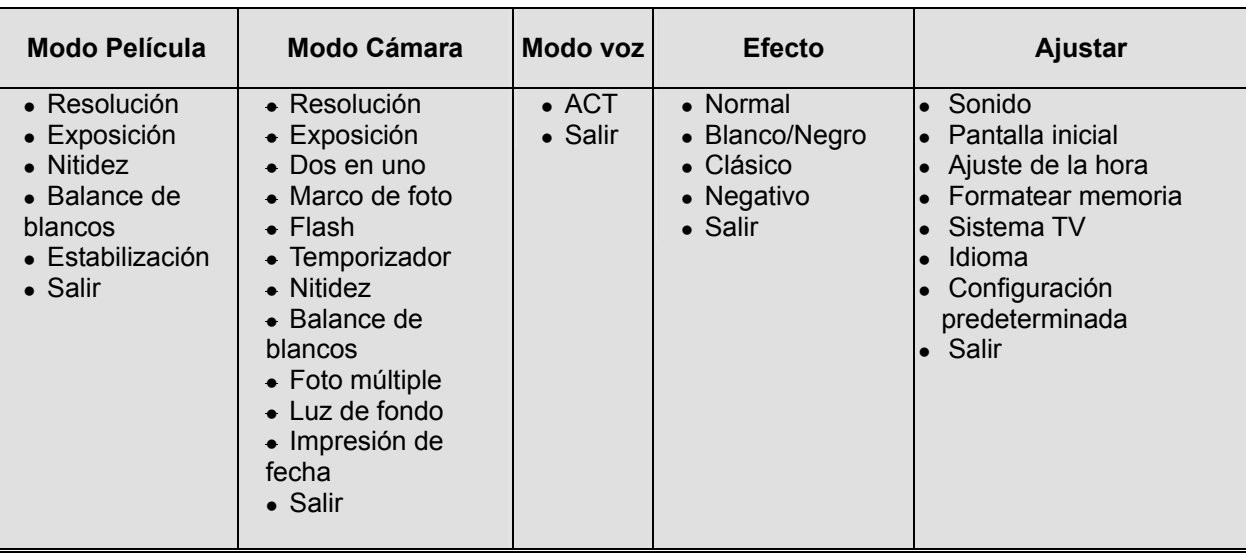

### ★ **Operaciones para el modo Grabar**

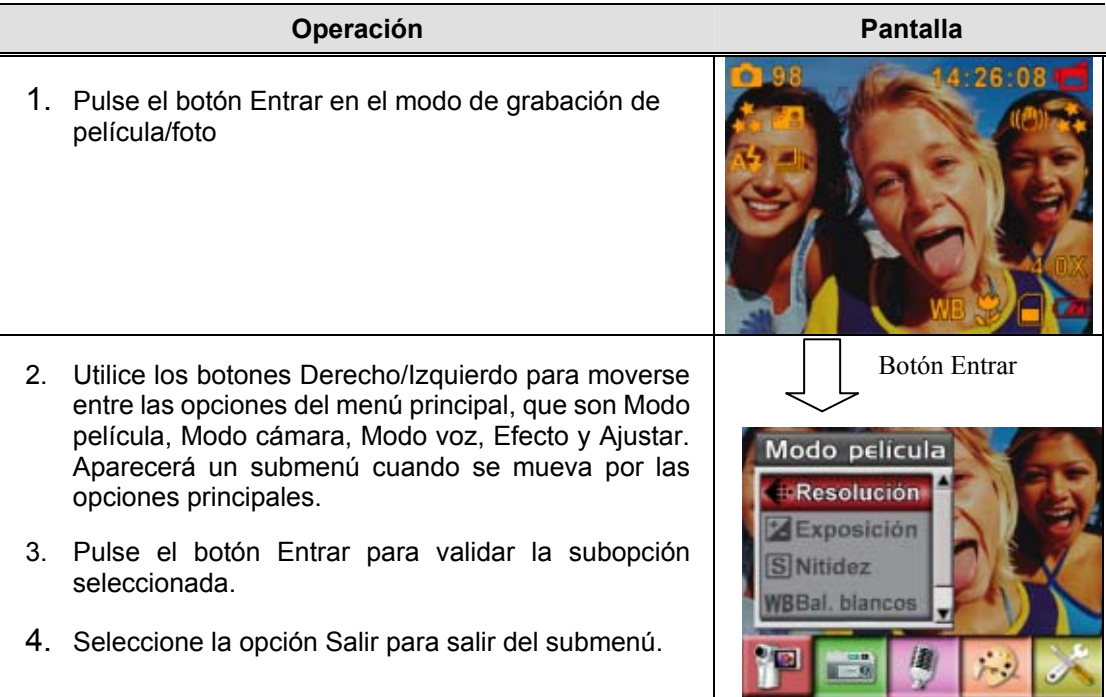

#### ★ **Configuración predeterminada y validación**

La tabla siguiente indica la configuración predeterminada de la cámara y su validación.

- 1. Siempre: La configuración se mantiene válida siempre.
- 2. Una vez: La configuración sólo es válida una vez o hasta que la cámara se apaga.

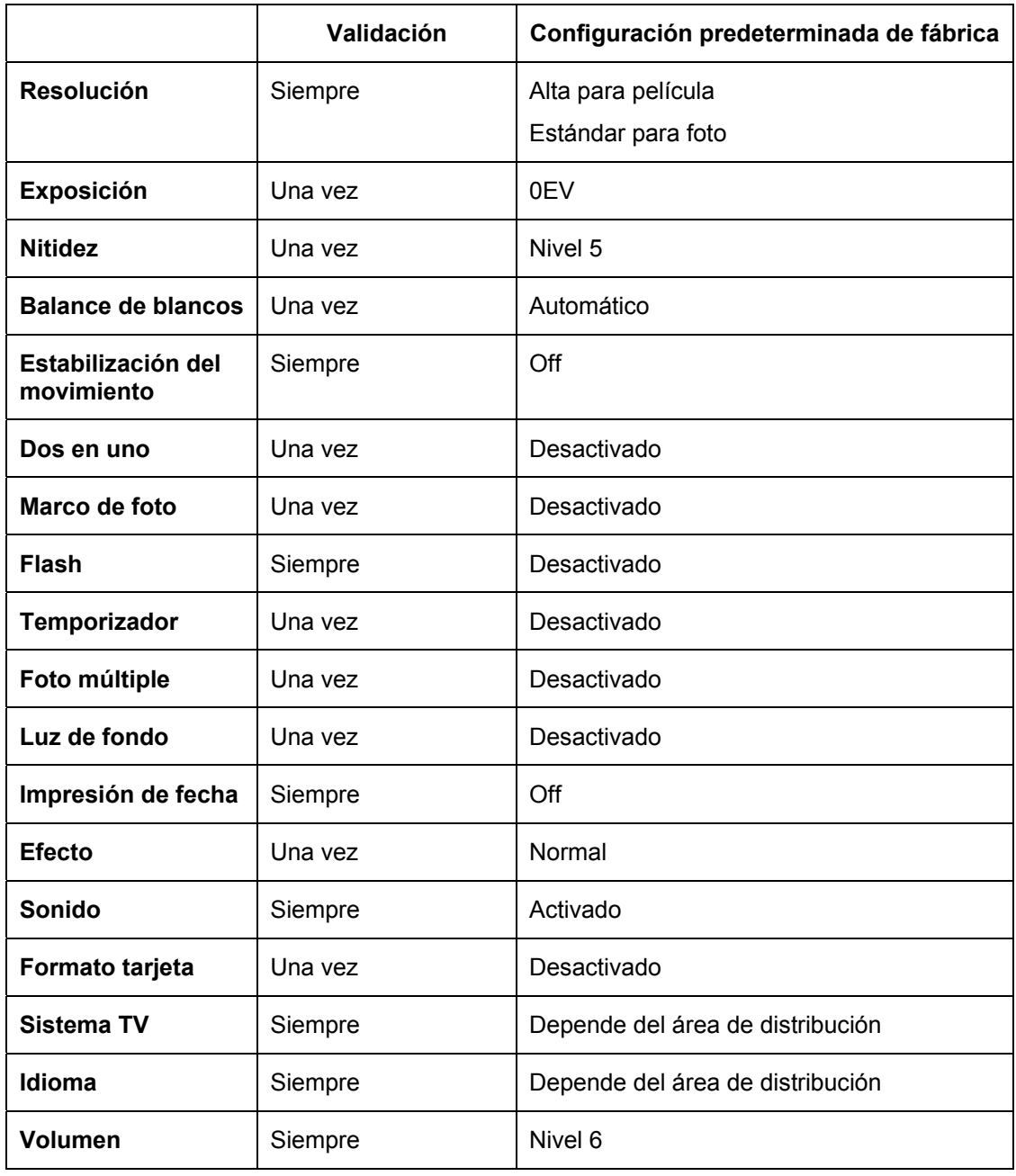

#### ★ **Configuración del submenú Modo película**

El menú principal Grabar incluye la configuración de la cámara y otras configuraciones avanzadas. Puede usar los botones Derecha/Izquierda para moverse por las opciones y pulsar el botón Entrar para validar la configuración.

#### ★ **Resolución de película**

Para cambiar la resolución de película:

- 1. En el modo de grabación de película/foto, pulse el botón Entrar para cambiar a la pantalla del menú Grabar
- 2. La opción principal predeterminada es el modo Película. Aparecerá el submenú del modo Película en la pantalla.
- 3. Use los botones arriba/abajo para seleccionar Resolución, luego pulse el botón Entrar para cambiar al submenú de Resolución.
- 4. Pulse los botones arriba/abajo para moverse entre las tres configuraciones.
- 5. Pulse el botón Entrar para validar la configuración y salir.

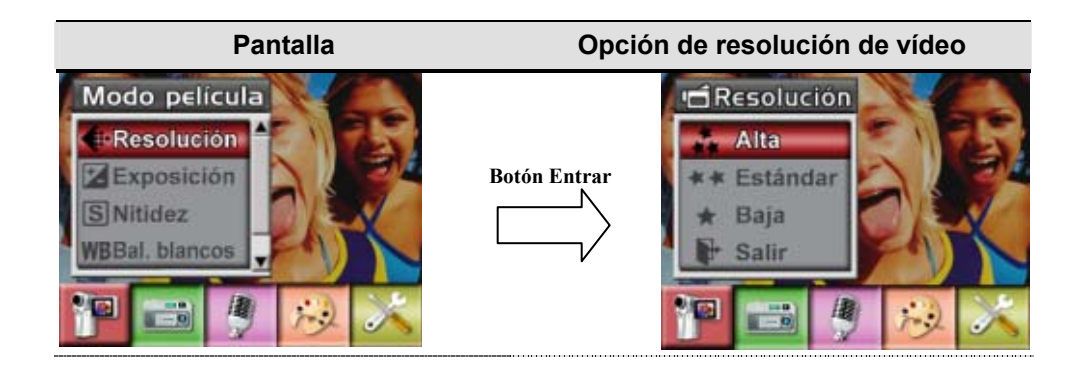

### ★ **Exposición**

La cámara ajusta la exposición de imagen automáticamente. En algunas circunstancias puede que desee ajustar la compensación de exposición.

Para cambiar la configuración de exposición:

- 1. En el modo de grabación de película/foto, pulse el botón Entrar para cambiar a la pantalla del menú Grabar.
- 2. La opción principal predeterminada es el modo Película. Aparecerá el submenú del modo Película en la pantalla.
- 3. Utilice los botones arriba/abajo para mover la opción de Exposición. Presione el botón Enter para abrir en la pantalla el Submenú Exposición.
- 4. Use los botones arriba/abajo para elegir el valor EV preferido. El cambio puede verse inmediatamente.
- 5. Pulse el botón Entrar para validar la configuración y salir.

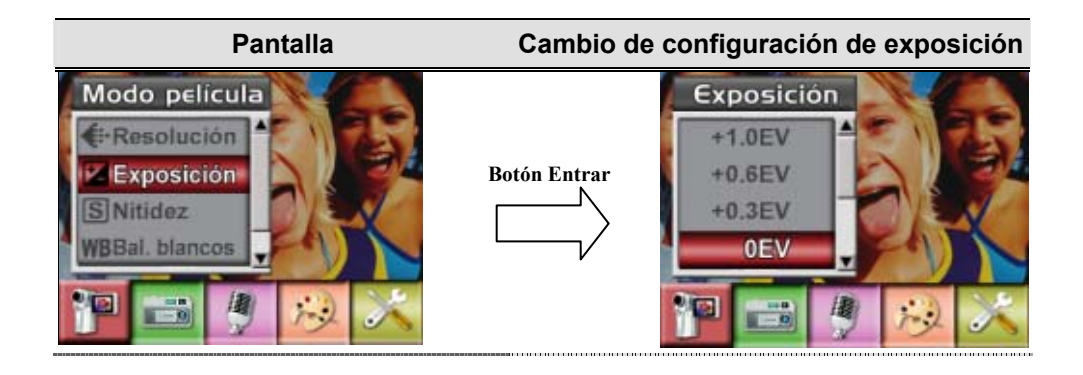

#### ★ **Nitidez**

Puede suavizar y resaltar las imágenes para que tengan distintos efectos.

Para cambiar la configuración de nitidez:

- 1. En el modo de grabación de película/foto, pulse el botón Entrar para cambiar a la pantalla del menú Grabar.
- 2. La opción principal predeterminada es el modo Película. Aparecerá el submenú del modo Película en la pantalla.
- 3. Use los botones arriba/abajo para seleccionar Nitidez, luego pulse el botón Entrar para cambiar al submenú de Nitidez.
- 4. Pulse los botones arriba/abajo para moverse entre los nueve niveles. El cambio puede verse inmediatamente.
- 5. Pulse el botón Entrar para validar la configuración y salir.

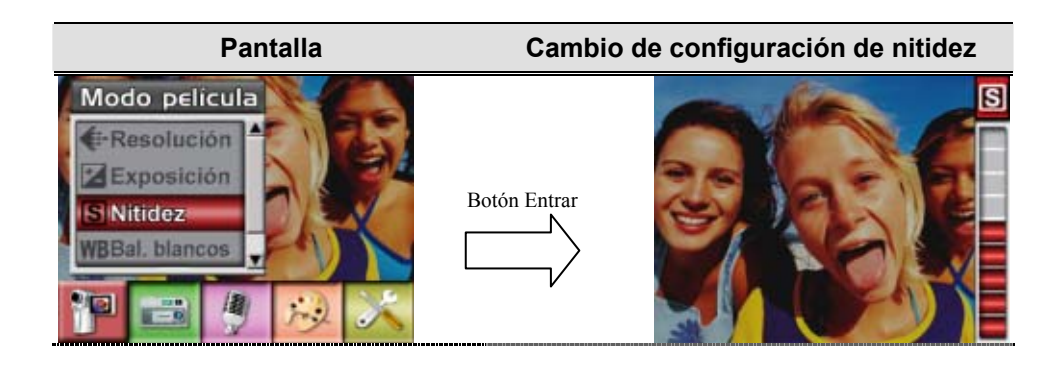

#### ★ **Balance de blancos**

La cámara ajusta el balance del color de las imágenes automáticamente. Hay disponibles tres configuraciones manuales para el balance de blancos:

- Automático (predeterminado) : La cámara ajusta automáticamente el balance de blancos.
- Luz del día: En exteriores
- Fluorescente: Bajo luz fluorescente.
- Tungsteno: Bajo luz de tungsteno.

Para cambiar la configuración del balance de blancos:

- 1. En el modo de grabación de película/foto, pulse el botón Entrar para cambiar a la pantalla del menú Grabar. Aparecerá el submenú del modo Película en la pantalla.
- 2. Use los botones arriba/abajo para seleccionar Balance de blancos, luego pulse el botón Entrar para cambiar al submenú de Balance de blancos.
- 3. Pulse los botones arriba/abajo para moverse entre las cuatro configuraciones. El cambio puede verse inmediatamente.
- 4. Pulse el botón Entrar para validar la configuración y salir.

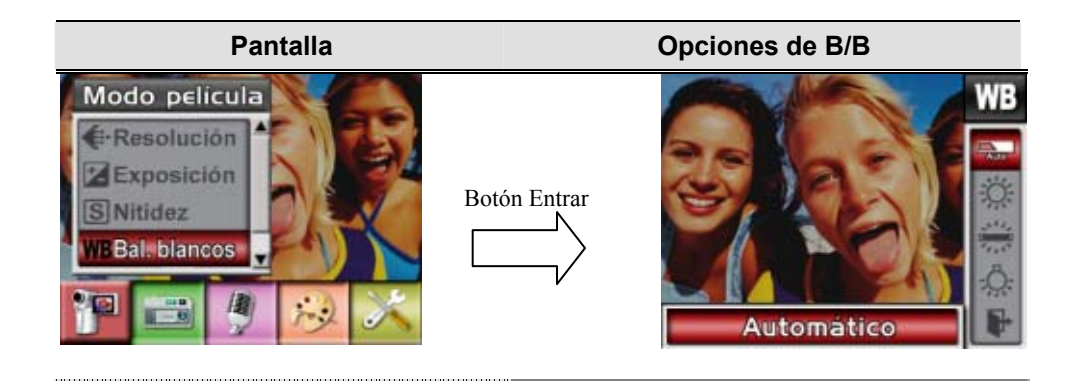

#### ★ **Estabilización del movimiento**

La característica de estabilización del movimiento puede reducir la borrosidad de la imagen grabada provocada por el movimiento de la cámara.

Para activar la Estabilización del movimiento:

- 1. En el modo de grabación de película/foto, pulse el botón Entrar para cambiar a la pantalla del menú Grabar.
- 2. La opción principal predeterminada es el modo Película. Aparecerá el submenú del modo Película en la pantalla.
- 3. Use los botones arriba/abajo para seleccionar Estabilización del movimiento, luego pulse el botón Entrar para cambiar al submenú de Estabilización del movimiento.
- 4. Use los botones arriba/abajo para elegir ACT o DES.
- 5. Pulse el botón Entrar para validar la configuración y salir.

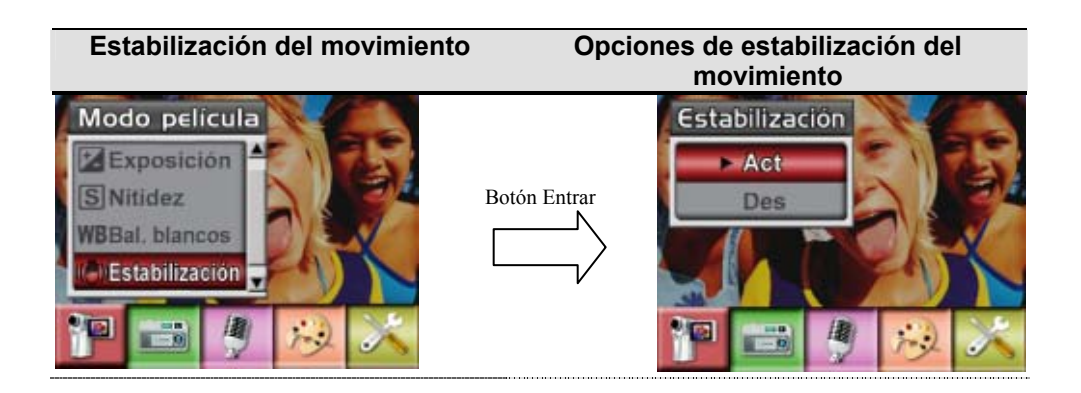

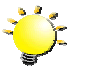

#### **Nota**

1. La imagen capturada será más pequeña cuando se active la estabilización del movimineto.

2. El Zoom Digital se encontrará deshabilitado si se activa la estabilización de movimiento.

#### ★ **Configuración del submenú Modo Cámara**

#### ★ **Resolución de foto**

Para cambiar la resolución de foto

- 1. En el modo de grabación de película/foto, pulse el botón Entrar para cambiar a la pantalla del menú Grabar.
- 2. Use los botones derecha/izquierda para seleccionar el modo Cámara. Aparecerá el submenú del modo Cámara en la pantalla.
- 3. Cuando esté en modo Cámara, use los botones arriba/abajo para seleccionar resolución de foto, luego pulse Entrar para cambiar al submenú resolución de foto.
- 4. Pulse los botones arriba/abajo para moverse entre las tres configuraciones.
- 5. Pulse el botón Entrar para validar la configuración y salir.

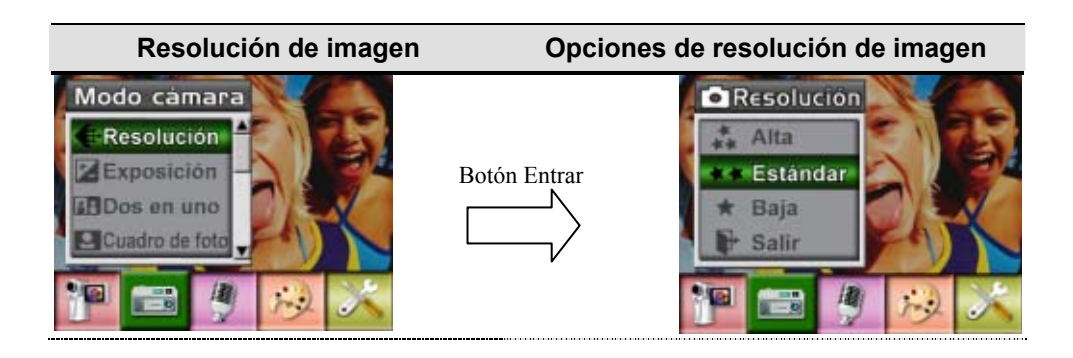

#### ★ **Exposición**

La cámara ajusta la exposición de imagen automáticamente. En algunas circunstancias puede que desee ajustar la compensación de exposición.

Para cambiar la configuración de exposición:

- 1. En el modo de grabación de película/foto, pulse el botón Entrar para cambiar a la pantalla del menú Grabar.
- 2. Use los botones derecha/izquierda para seleccionar el modo Cámara. Aparecerá el submenú del modo Cámara en la pantalla
- 3. Utilice los botones arriba/abajo para mover la opción de Exposición. Presione el botón Enter para abrir en la pantalla el Submenú Exposición.
- 4. Use los botones arriba/abajo para elegir el valor EV preferido. El cambio puede verse inmediatamente.
- 5. Pulse el botón Entrar para validar la configuración y salir.

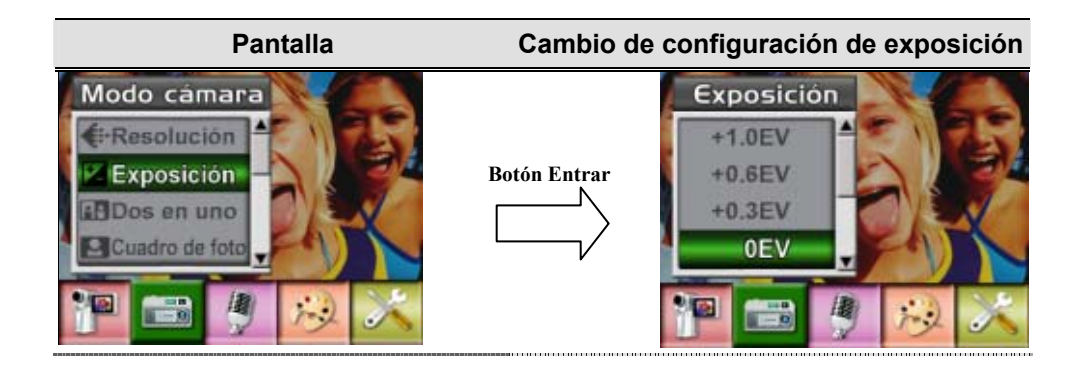

#### ★ **Dos en uno (sólo modo grabación de fotos)**

Con la cámara en el modo Dos en uno, podrá combinar dos fotos en una sola imagen.

- 1. En el modo de grabación de película/foto, pulse el botón Entrar para cambiar a la pantalla del menú Grabar.
- 2. Use los botones derecha/izquierda para seleccionar el modo Cámara. Aparecerá el submenú del modo Cámara en la pantalla.
- 3. Cuando esté en modo Cámara, use los botones arriba/abajo para seleccionar Dos en uno, luego pulse Entrar para cambiar al submenú Dos en uno.
- 4. Use los botones arriba/abajo para elegir ACT o DES.
- 5. Pulse el botón Entrar para validar la configuración y salir.

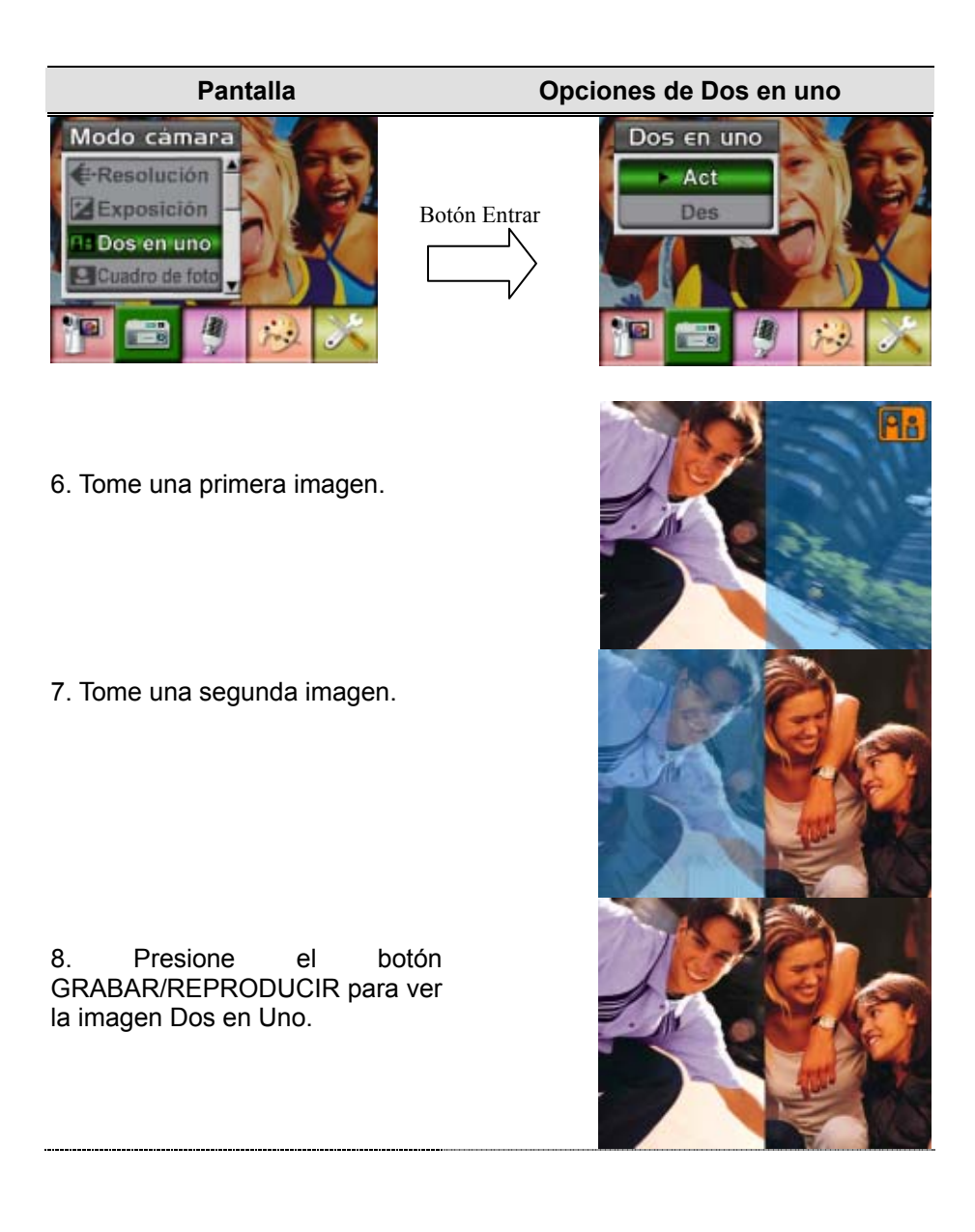

#### ★ **Marco de fotos (sólo modo grabación de fotos)**

Su cámara incorpora el popular marco de fotos electrónico. Puede tomar su foto con el marco de fotos electrónico preferido. Para activar el marco de fotos:

- 1. Cuando esté en modo Cámara, use los botones arriba/abajo para seleccionar la opción Marco de fotos, luego pulse Entrar para cambiar al submenú Marco de fotos.
- 2. Use los botones arriba/abajo para localizar el marco de fotos preferido. A continuación, seleccione la opción Ajustar y pulse el botón Entrar para validar la configuración y salir.

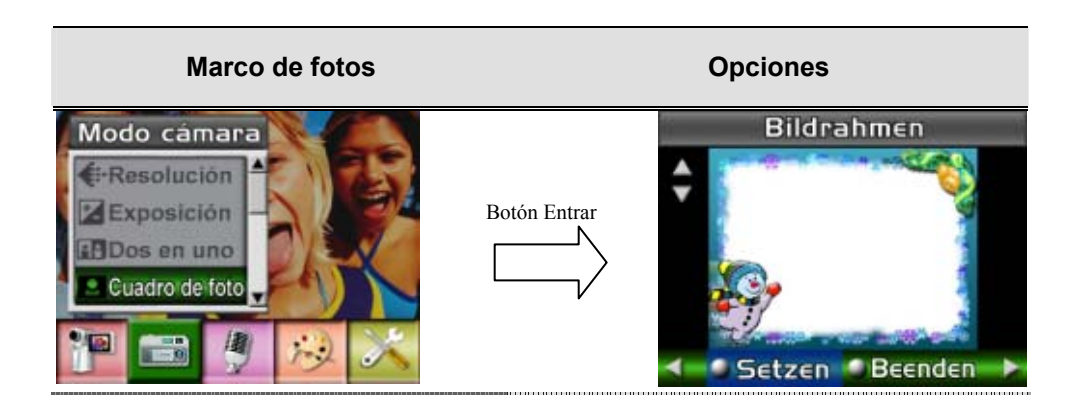

#### ★ **Flash (sólo modo grabación de fotos)**

Su cámara tiene tres configuraciones de flash. Puede cambiar la configuración del flash con la tecla directa (botón derecho) o en configuración de opciones.

- **E Flash automático(A7)**: e flash salta automáticamente según las condiciones de luz. Utilice este modo para fotografías en general.
- **<sup>6</sup>** Flash desactivado( $\bigodot$ ): el flash no saltará en ninguna situación. Utilice este modo cuando tome fotos en un lugar donde la fotografía con flash esté prohibida o cuando el objeto esté distante (más lejos del alcance del flash).

Para cambiar la configuración del flash:

- 1. Cuando esté en modo Cámara, use los botones arriba/abajo para seleccionar la opción Flash, luego pulse Entrar para cambiar al submenú Flash.
- 2. Pulse los botones arriba/abajo para moverse entre las 2 configuraciones.
- 3. Pulse el botón Entrar para validar la configuración y salir.

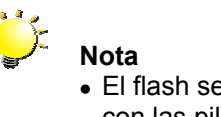

• El flash se desactivará automáticamente con las pilas bajas ( $\Box$ )

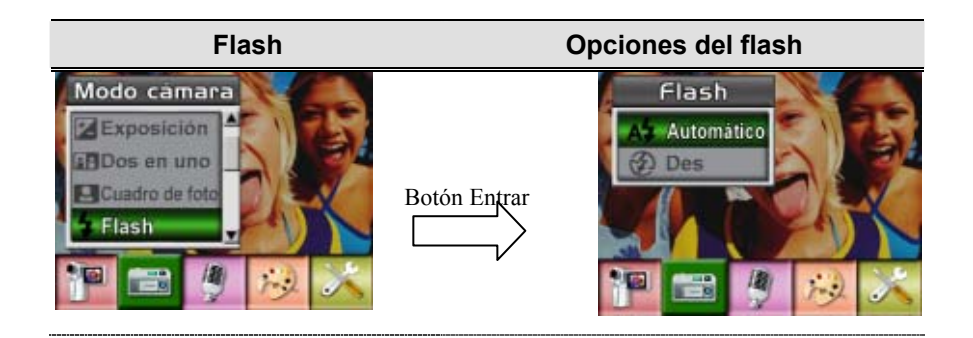

#### ★ Temporizador (sólo modo grabación de foto)

El temporizador le permite tomar fotos con un retardo de diez segundos. Puede activar el temporizador con la tecla directa (botón izquierdo) o en configuración de opciones. El LED del temporizador de la parte frontal de la cámara bajo la luz del flash también parpadeará. La velocidad de parpadeo aumentará antes de tomarse la foto.

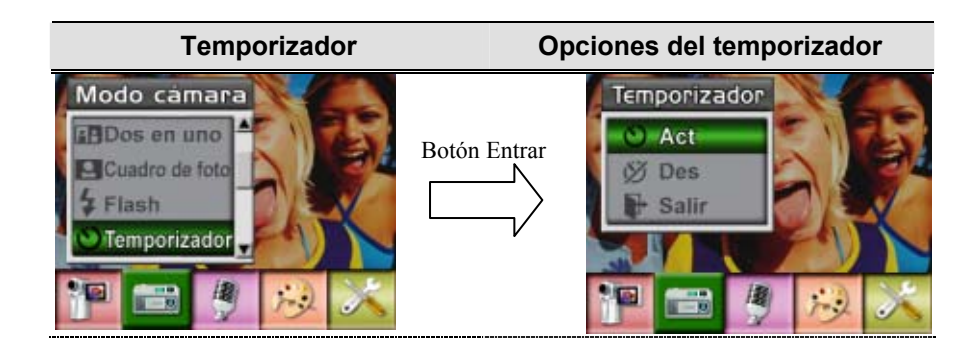

#### ★ **Nitidez**

Puede suavizar y resaltar las imágenes para que tengan distintos efectos.

Para cambiar la configuración de nitidez:

- 1. En el modo de grabación de película/foto, pulse el botón Entrar para cambiar a la pantalla del menú Grabar.
- 2. Use los botones derecha/izquierda para seleccionar el modo Cámara. Aparecerá el submenú del modo Cámara en la pantalla.
- 3. Use los botones arriba/abajo para seleccionar Nitidez, luego pulse el botón Entrar para cambiar al submenú de Nitidez.
- 4. Pulse los botones arriba/abajo para moverse entre los nueve niveles. El cambio puede verse inmediatamente.
- 5. Pulse el botón Entrar para validar la configuración y salir.

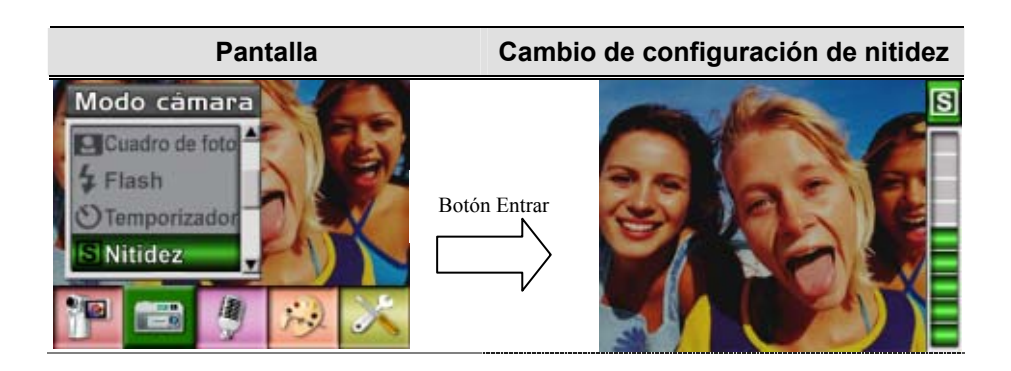

#### ★ **Balance de blancos**

La cámara ajusta el balance del color de las imágenes automáticamente. Hay disponibles tres configuraciones manuales para el balance de blancos:

- Automático (predeterminado) : La cámara ajusta automáticamente el balance de blancos.
- Luz del día: En exteriores
- Fluorescente: Bajo luz fluorescente.
- Tungsteno: Bajo luz de tungsteno.

Para cambiar la configuración del balance de blancos:

- 1. En el modo de grabación de película/foto, pulse el botón Entrar para cambiar a la pantalla del menú Grabar.
- 2. Use los botones derecha/izquierda para seleccionar el modo Cámara. Aparecerá el submenú del modo Cámara en la pantalla
- 3. Use los botones arriba/abajo para seleccionar Balance de blancos, luego pulse el botón Entrar para cambiar al submenú de Balance de blancos.
- 4. Pulse los botones arriba/abajo para moverse entre las cuatro configuraciones. El cambio puede verse inmediatamente.
- 5. Pulse el botón Entrar para validar la configuración y salir.

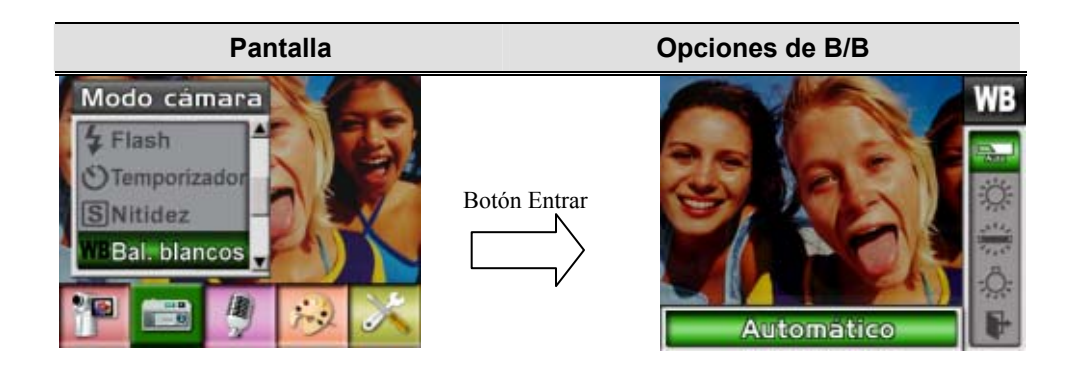

★ Foto múltiple (sólo modo grabación de foto)

Con la cámara en el modo foto múltiple, podrá tomar cinco fotos contiguas.

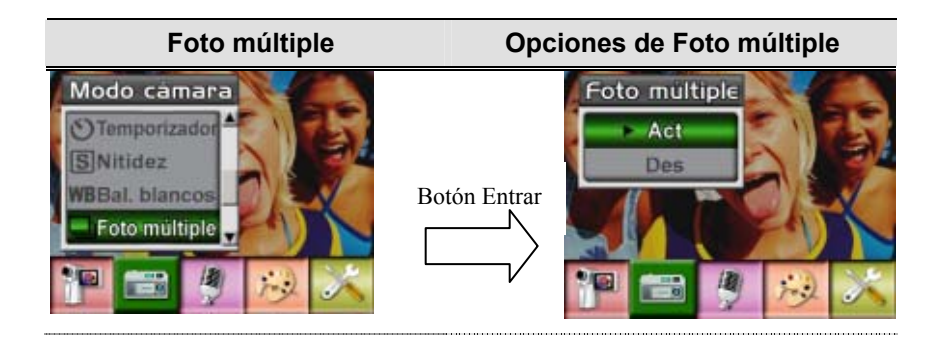

#### ★ **Luz de fondo (sólo modo grabación de fotos)**

Con la cámara ajustada al modo luz de fondo, podrá tomar fotos cuando hay luz detrás del sujeto

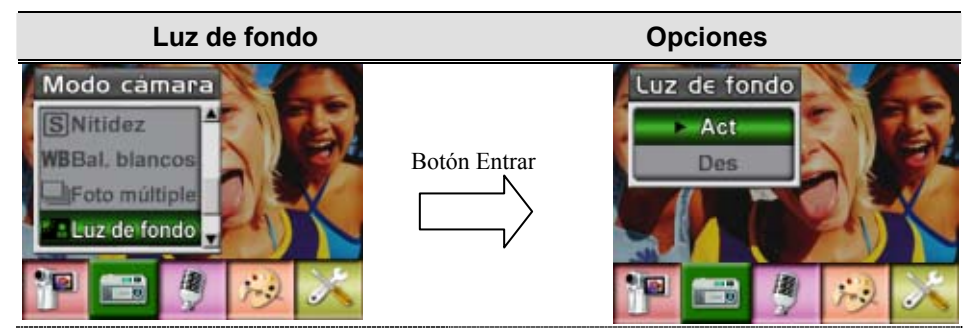

#### ★ **Impresión de fecha (sólo modo grabación de fotos)**

La característica Impresión de fecha puede ajustar la cámara para que coloque la fecha automáticamente en las imágenes.

Para activar la impresión de fecha

- 1. Cuando esté en modo Cámara, use los botones arriba/abajo para seleccionar Impresión de fecha, luego pulse Entrar para cambiar al submenú Impresión de fecha.
- 2. Use los botones arriba/abajo para elegir Act o Des.
- 3. Pulse el botón Entrar para validar la configuración y salir.

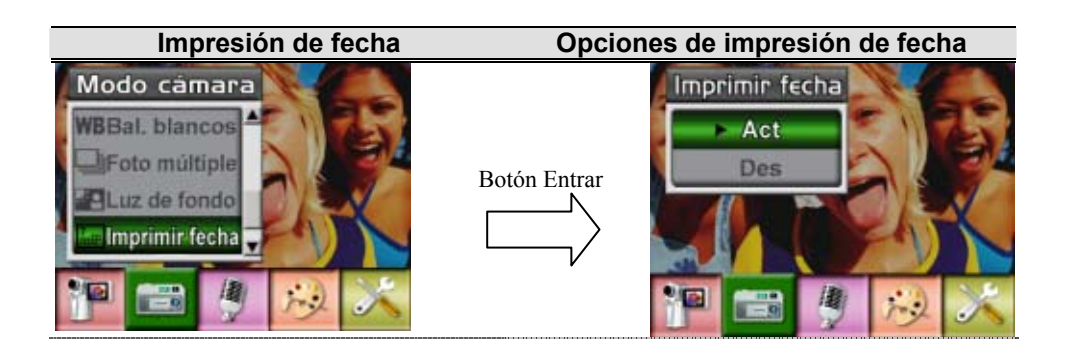

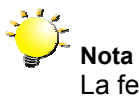

La fecha se mostrará en la imagen impresa una vez habilitada la impresión de fecha.

#### ★ **Modo Voz**

Para activar la grabación de voz:

- 1. En el modo de grabación de película/foto, pulse el botón Entrar para cambiar a la pantalla del menú Grabar.
- 2. Use los botones derecha/izquierda para ir a la opción Voz. Entonces aparecerá el submenú Voz en la pantalla.
- 3. Use los botones arriba/abajo para moverse por las opciones Entrar y Salir.
- 4. Elija la opción Entrar para activar la grabación de voz y pulse el botón Entrar para validar la configuración y salir.

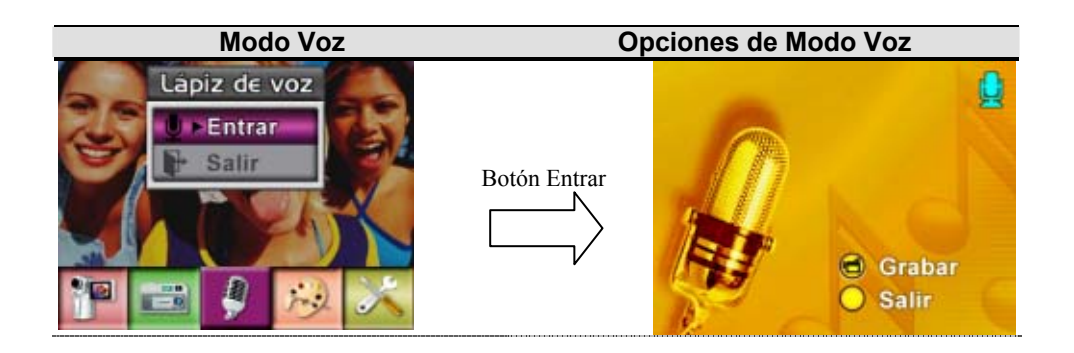

#### ★ **Efecto**

Hay cuatro modos, que son Normal, Blanco/Negro, Clásico y Negativo.

Para cambiar la configuración del efecto:

- 1. En el modo de grabación de película/foto, pulse el botón Entrar para cambiar a la pantalla del menú Grabar.
- 2. Use los botones derecha/izquierda para ir a la opción Efecto. Entonces aparecerá el submenú Efecto en la pantalla.
- 3. Pulse los botones arriba/abajo para moverse entre las cuatro configuraciones. El cambio puede verse inmediatamente.
- 4. Pulse el botón Entrar para validar la configuración y salir.

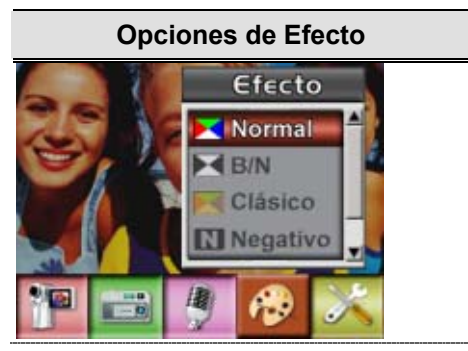

#### ★ **Configuración**

El submenú Configuración contiene siete opciones para configurar su cámara.

Para cambiar la configuración avanzada:

- 1. En el modo de grabación de película/foto, pulse el botón Entrar para cambiar a la pantalla del menú Grabar.
- 2. Utilice los botones Derecho/Izquierdo para mover la opción de configuración, después se abrirá el Submenú Configuración en la pantalla.
- 3. Pulse los botones arriba/abajo para moverse entre las siete configuraciones.

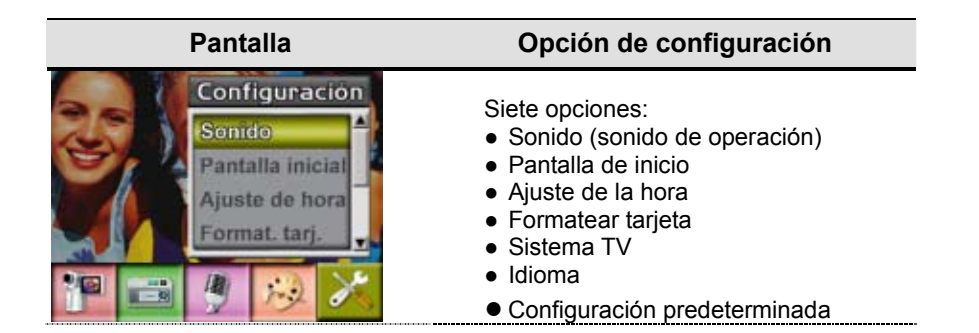

#### z **Configuración del sonido**

Active o desactive el tono del teclado y el sonido de operación usando los botones arriba/abajo, luego pulse el botón Entrar para validar la configuración.

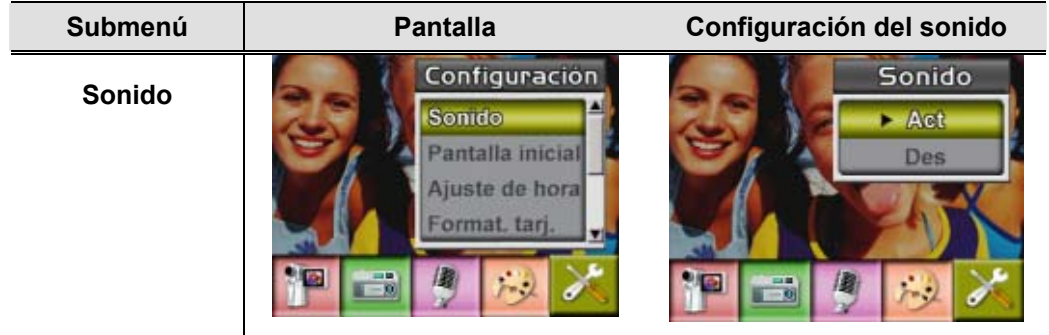

#### z **Pantalla de inicio**

Personalice la pantalla de inicio con sus fotos favoritas. Pulse los botones derecha/izquierda para seleccionar la foto que desee y pulse el botón Entrar para validar la configuración y salir.

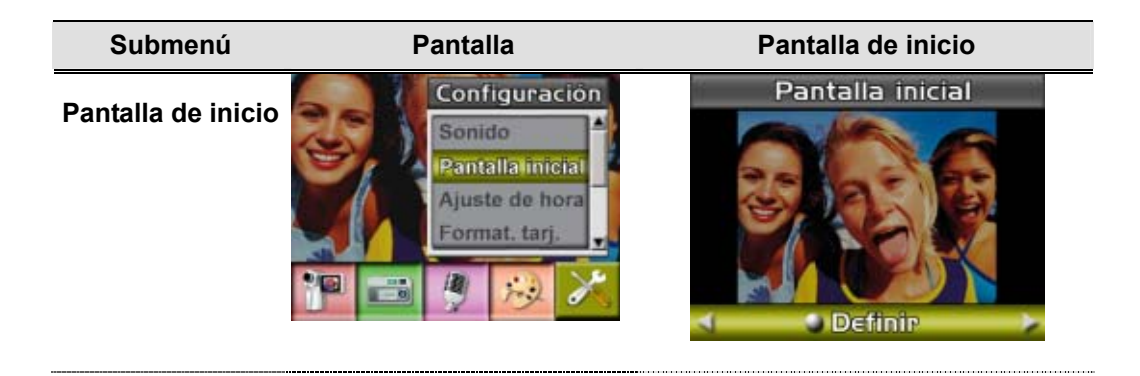

Si no desea personalizar la pantalla de inicio, pulse los botones derecha/izquierda y seleccione Sin pantalla de inicio.

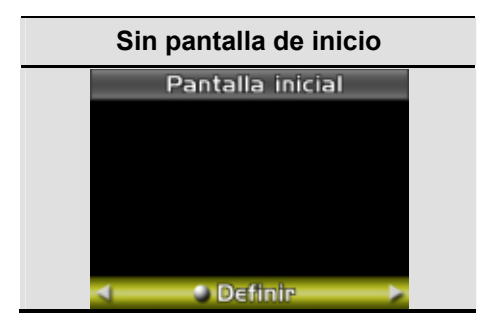

#### z **Ajuste de la hora**

- Muévase por la Fecha, Hora y Salir con los botones izquierdo/derecho.
- Ajuste la fecha y la hora con los botones arriba/abajo, luego seleccione FIJAR para validar cada cambio.
- Seleccione SALIR para salir de la configuración de la hora sin cambios.

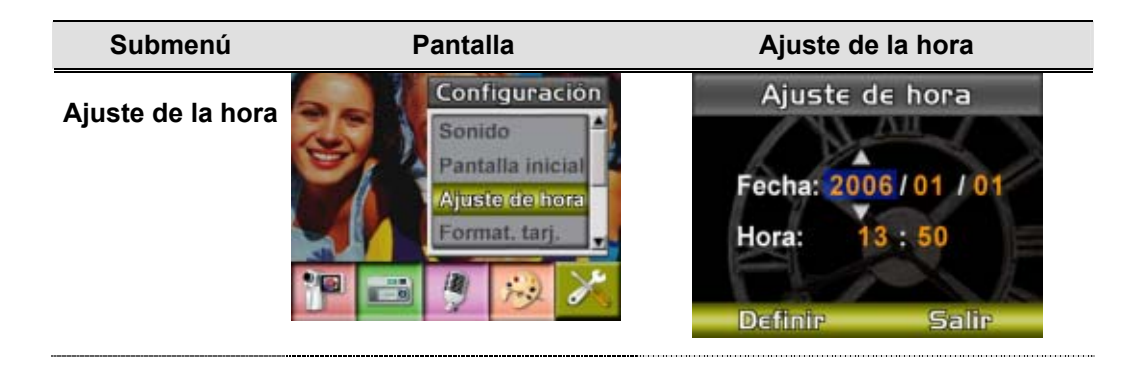

#### **•** Formatear tarjeta

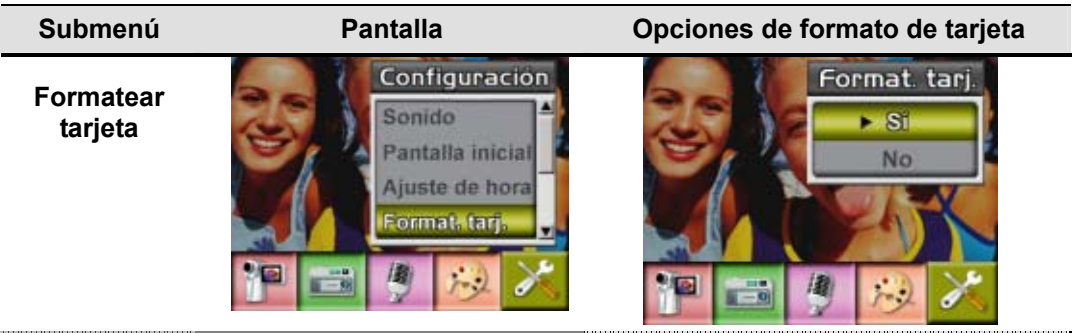

**Sí**: formatea la tarjeta SD o formatear memoria

**No** (predeterminado): No formatea la tarjeta SD o formatear memoria

**Nota** All the data will be erased if the SD card is formatted. Make sure all the data are duplicated to PC before formatting SD card.

#### $\bullet$  Sistema TV

Compruebe que tiene seleccionado el estándar de TV apropiado de su área – NTSC o PAL. La configuración incorrecta del sistema de TV puede provocar parpadeo en la imagen. NTSC estándar: EE.UU., Canadá, Japón, Corea del sur y Taiwán etc.

PAL estándar: RU, Europa, China, Australia, Singapur y Hong Kong, etc.

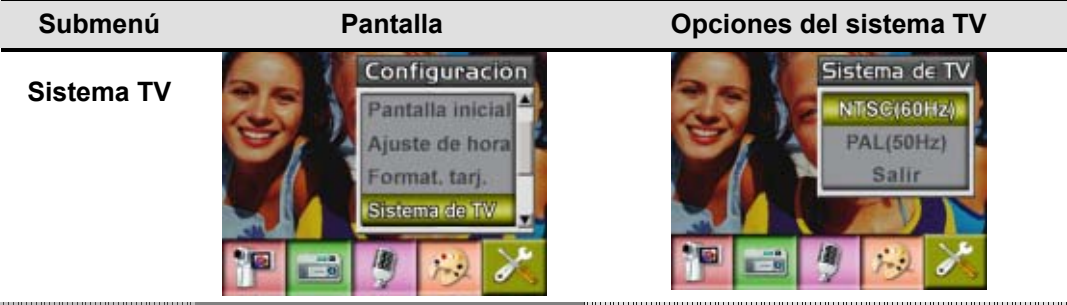

#### z **Seleccionar el idioma de la interfaz**

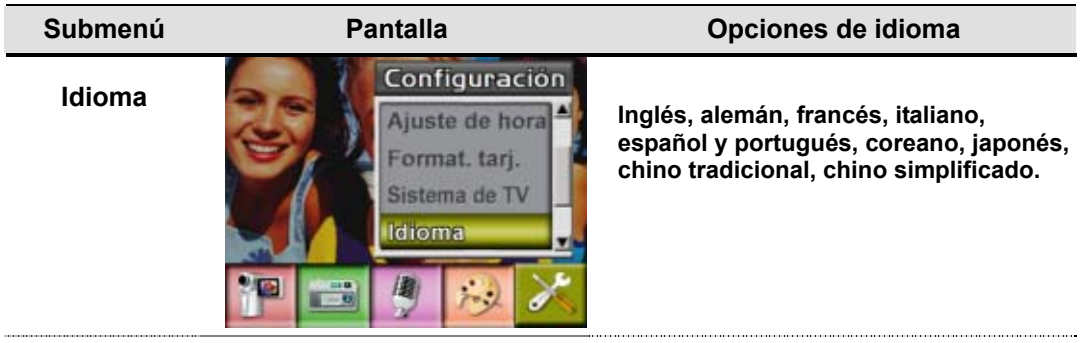

#### z **Configuración predeterminada**

Para restaurar la configuración predeterminada de fábrica, seleccione esta opción.

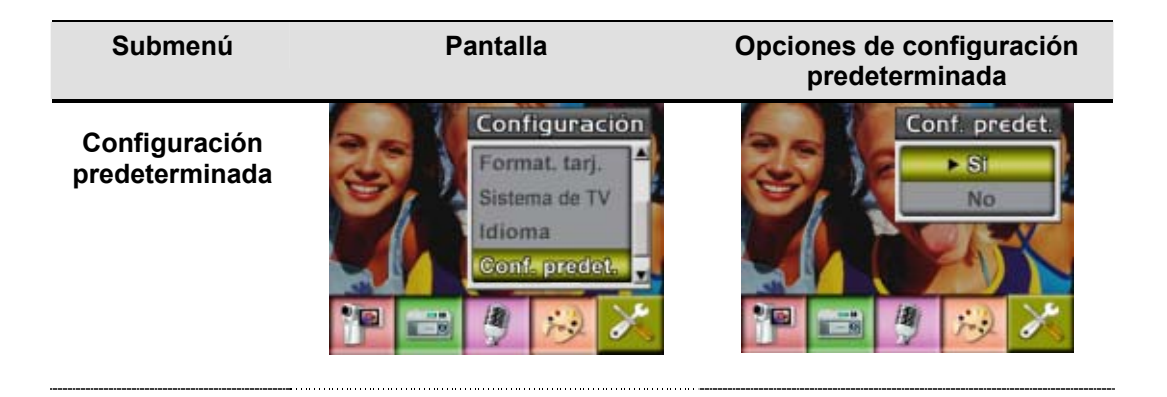

# **Sección 4**

### **Modo Reproducir**

Pulse el botón RECORD/PLAY para cambiar del modo Grabar al modo Reproducir.

El modo Reproducir sirve para visualizar y administrar las películas y fotos y también para escuchar y la voz en la memoria interna o en una tarjeta de memoria opcional.

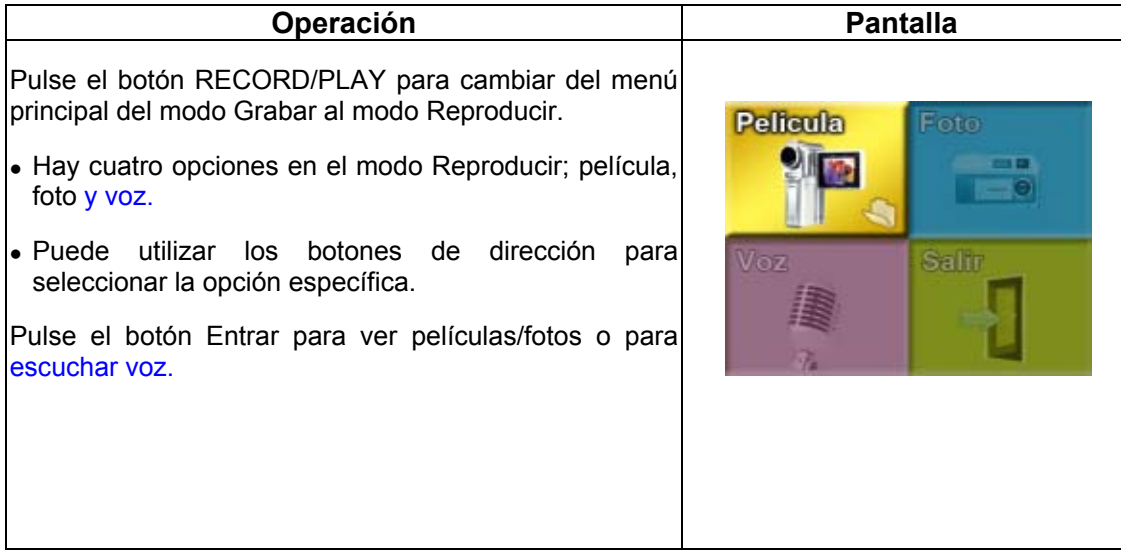

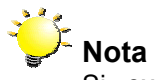

Si existe cualquier película, imagen o voz almacenada en la cámara, se mostrará una carpeta con el modo de reproducción respectivo.

### ★ Funciones de los botones de dirección

Los botones de dirección tienen las siguientes funciones en los modos de reproducción de película y fotos.

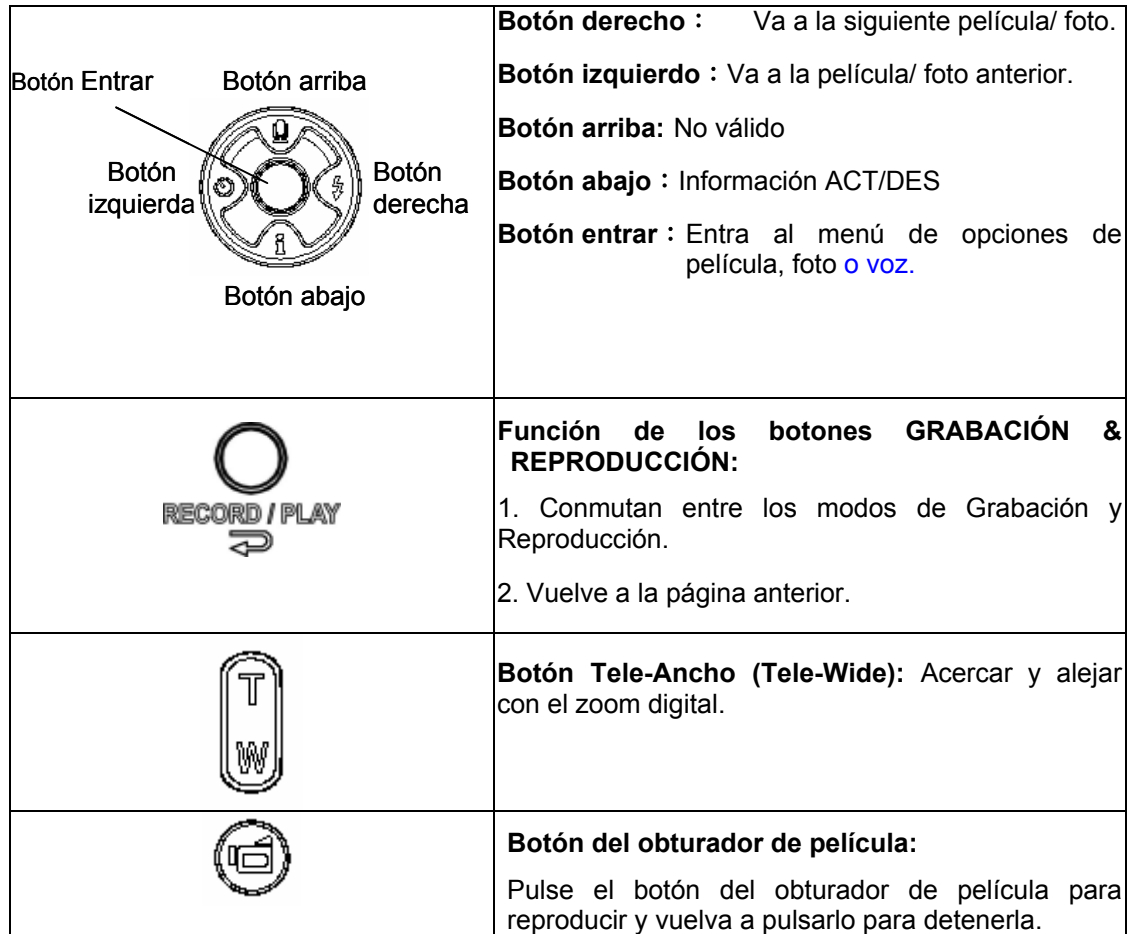

#### ★Información del monitor LCD

Indicadores de la pantalla LCD en el modo Reproducir:

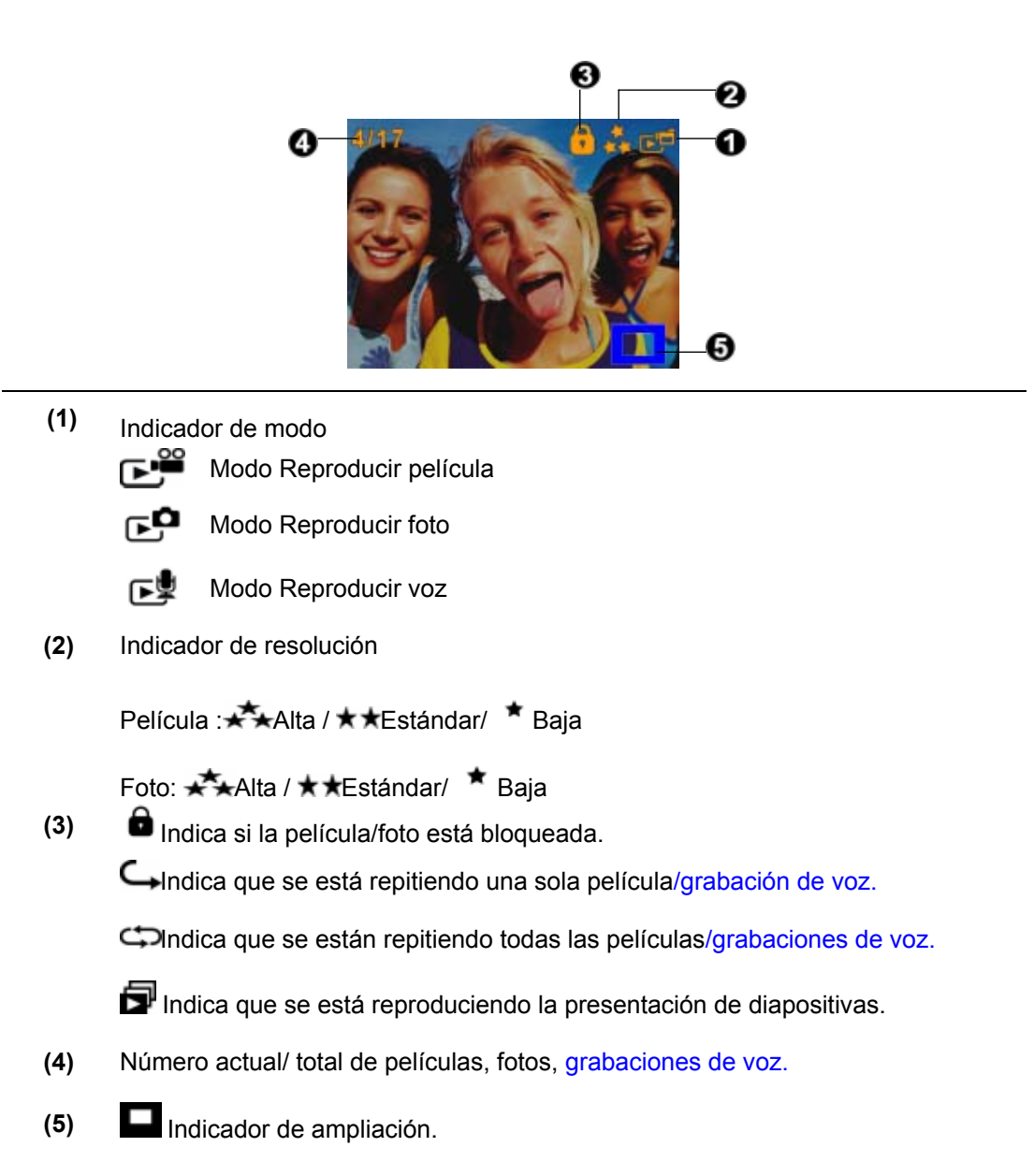

## ★ Reproducción de película

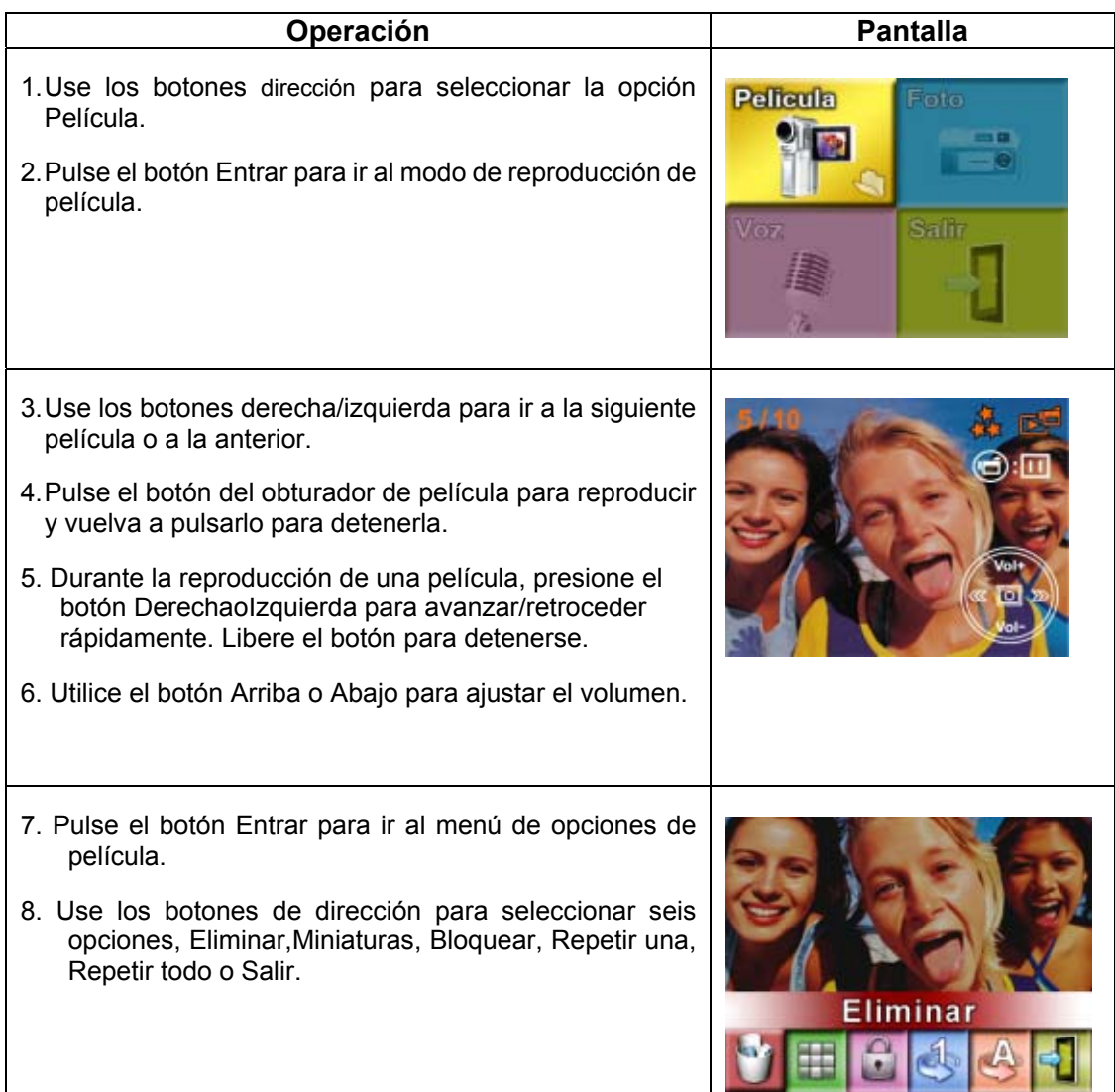

#### $\star$  Eliminar película

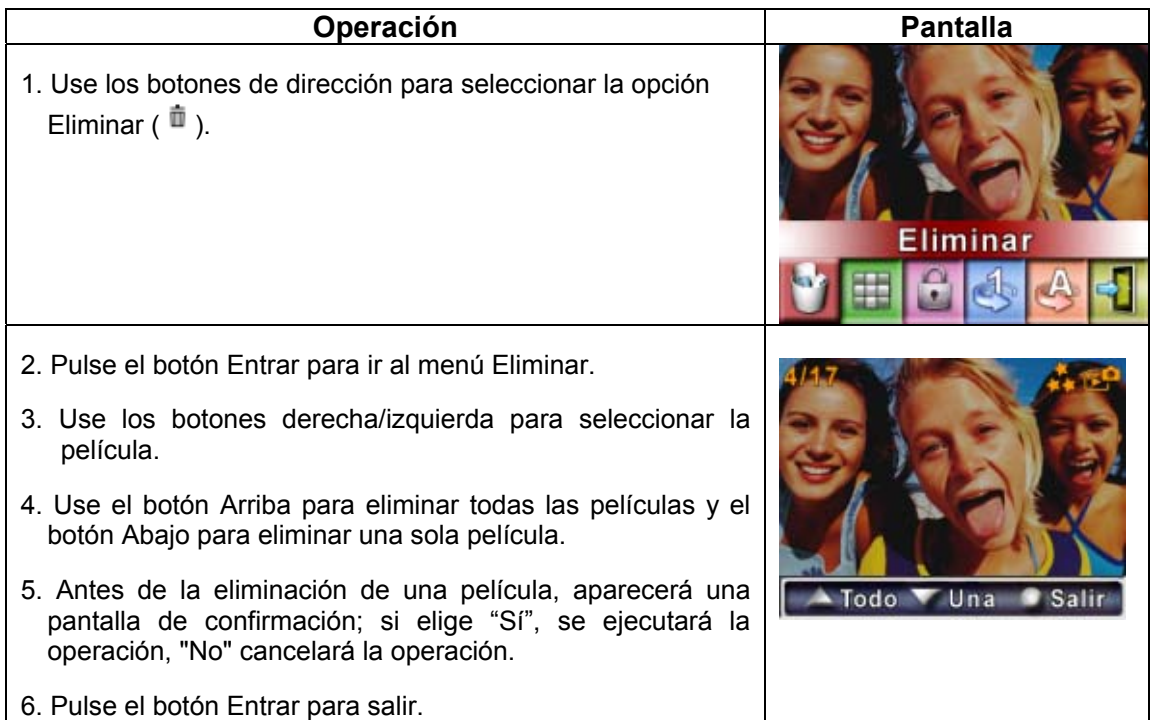

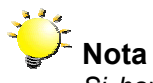

*Si hay una tarjeta de memoria insertada, sólo podrá eliminar las películas almacenadas en la tarjeta.*

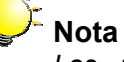

*Las películas en una tarjeta de memoria protegida contra escritura no se pueden eliminar.*

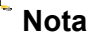

*La función de eliminación sólo eliminará las películas no bloqueadas. Las películas bloqueadas deben desbloquearse antes de eliminarse.* 

### ★Reproducción de película

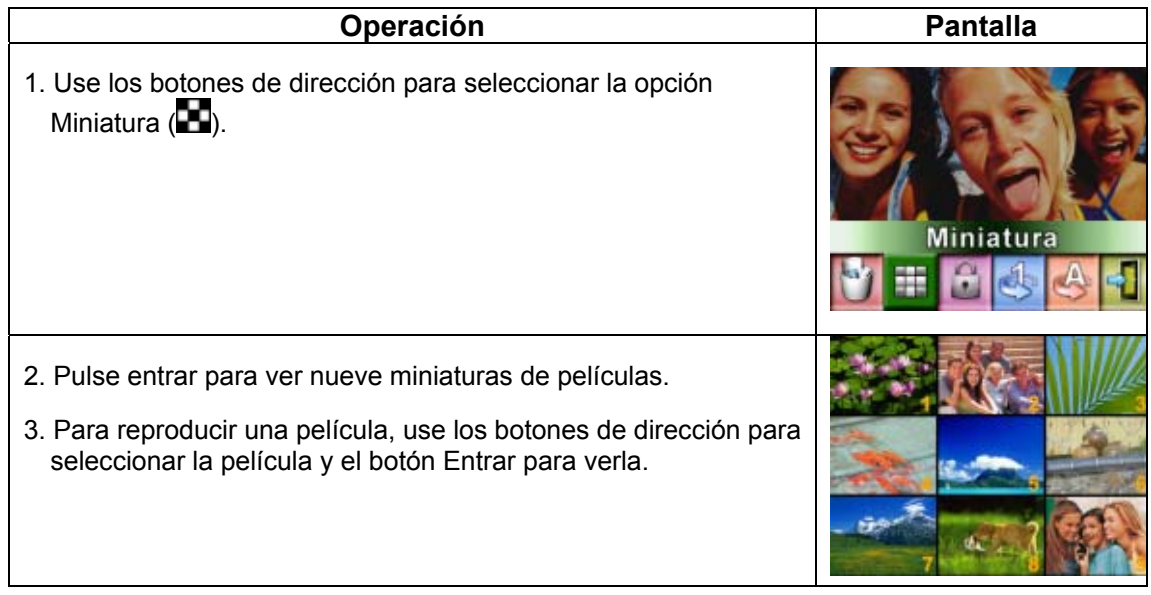

### ★ Bloquear películas

Se puede bloquear una película o todas. Esta función puede evitar que las películas se eliminen accidentalmente.

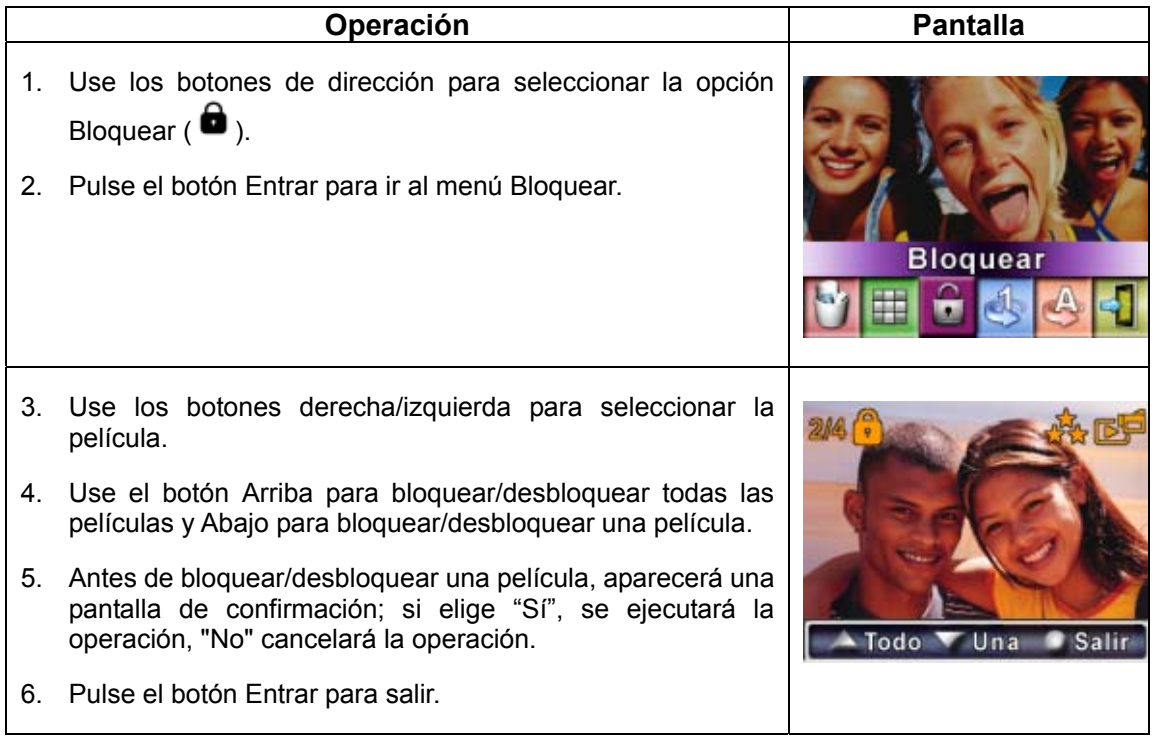

### ★ Repetir películas

Esta función repite automáticamente la reproducción de una película o todas las películas en orden.

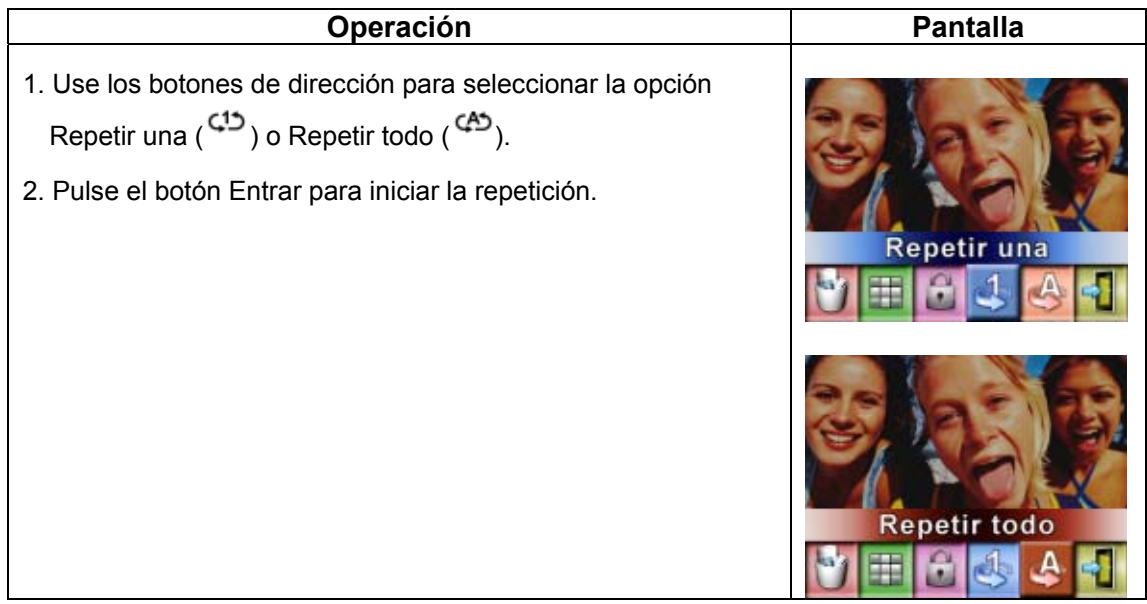

### ★Reproducción de fotos

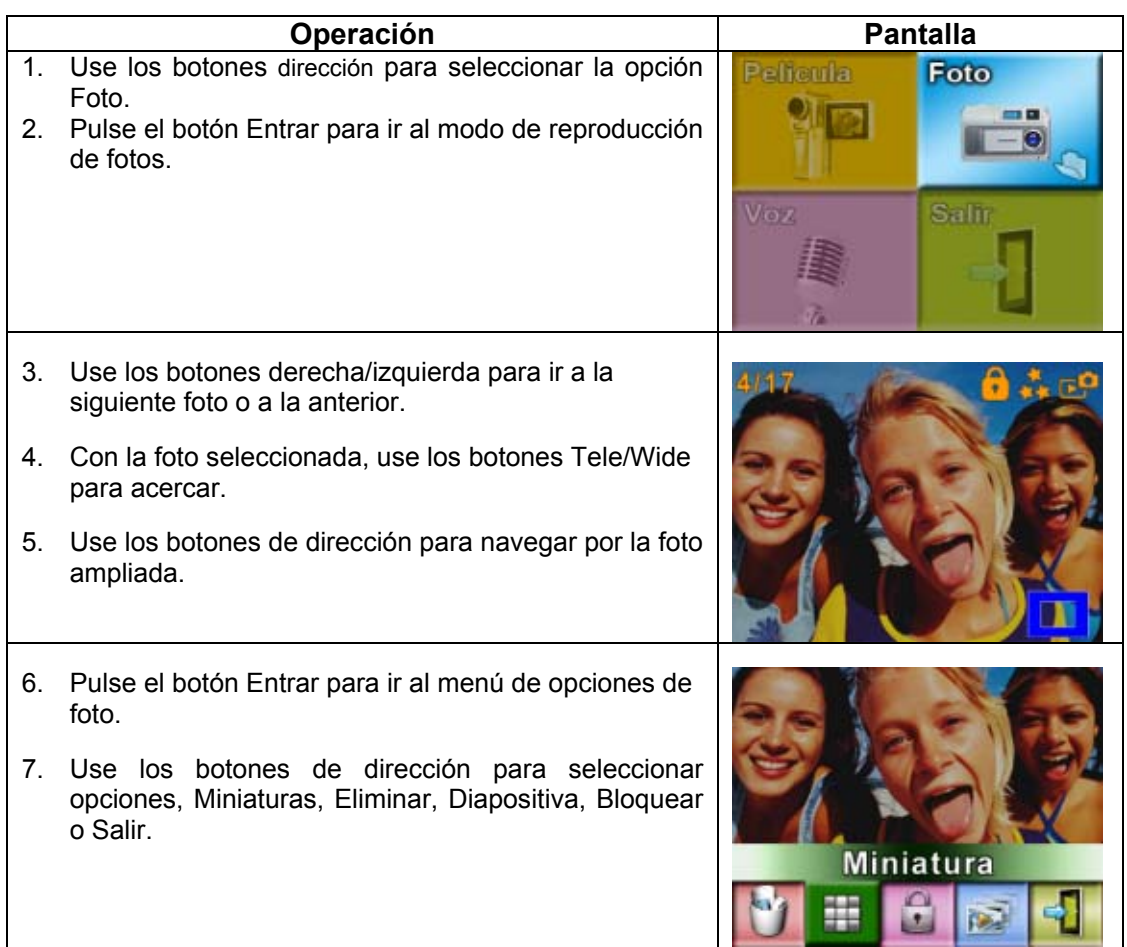

### ★ Eliminar foto

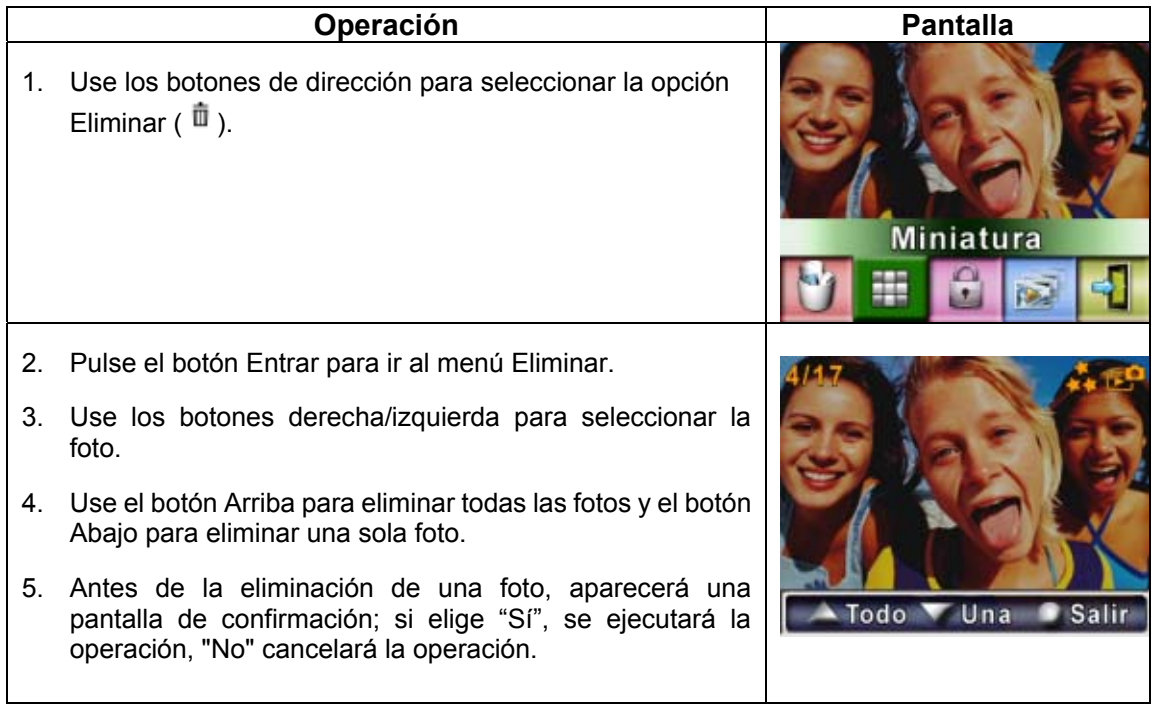

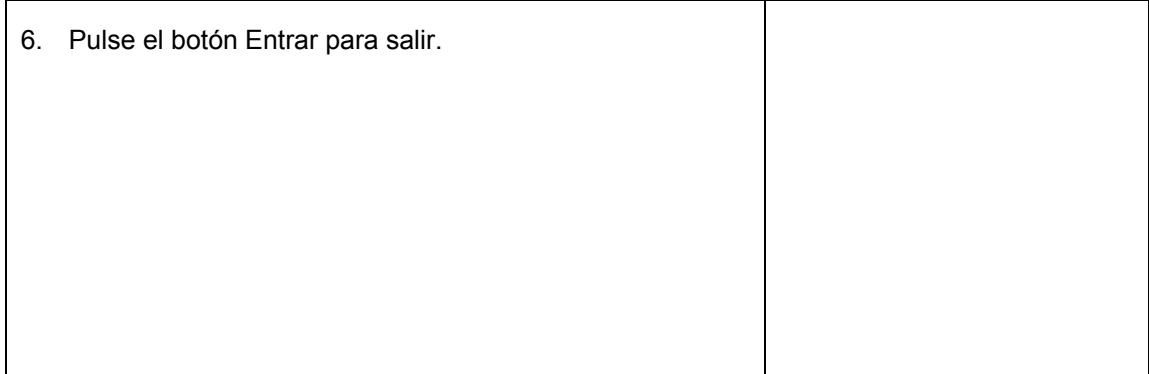

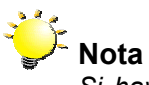

*Si hay una tarjeta de memoria insertada, sólo podrá eliminar las fotos almacenadas en la tarjeta.*

## **Nota**

*Las fotos en una tarjeta de memoria protegida contra escritura no se pueden eliminar.*

#### **Nota**

F

*La función de eliminación sólo eliminará las fotos no bloqueadas. Las fotos bloqueadas deben desbloquearse antes de eliminarse.* 

### ★ Funciones de miniaturas

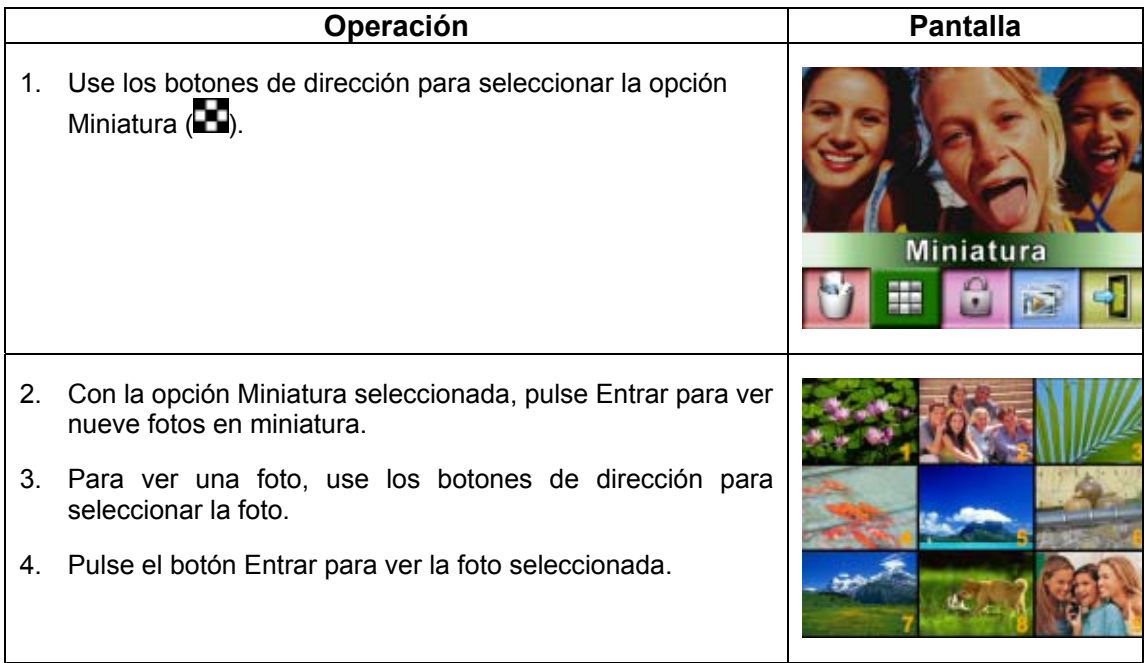

### ★ Bloquear fotos

Se puede bloquear una foto o todas. Esta función puede evitar que las fotos se eliminen accidentalmente.

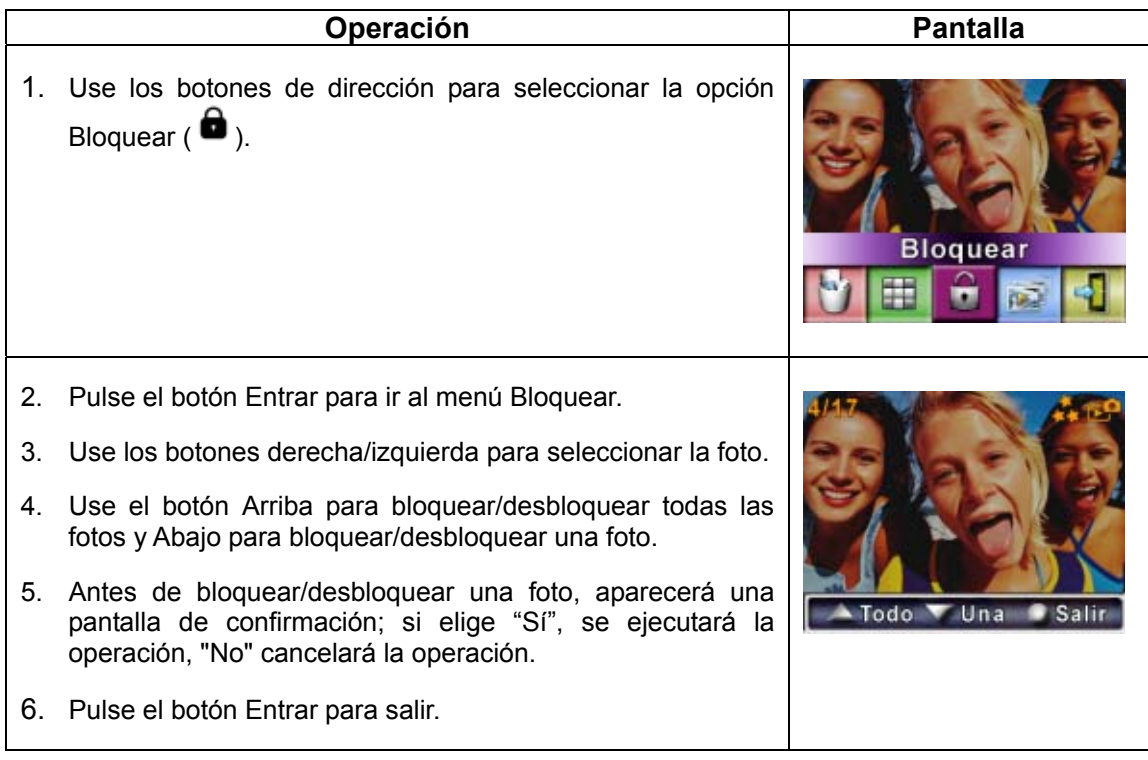

#### ★ Crear una presentación de diapositivas

Esta función repite automáticamente todas las fotos en orden.

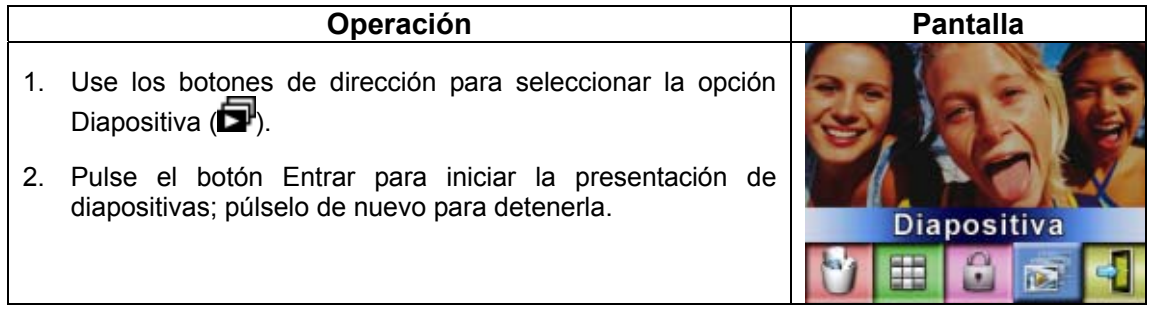

### ★ Reproducción de voz

### ★ Funciones de los botones de dirección

En el modo reproducción de voz, el botón de dirección tiene las siguientes funciones:

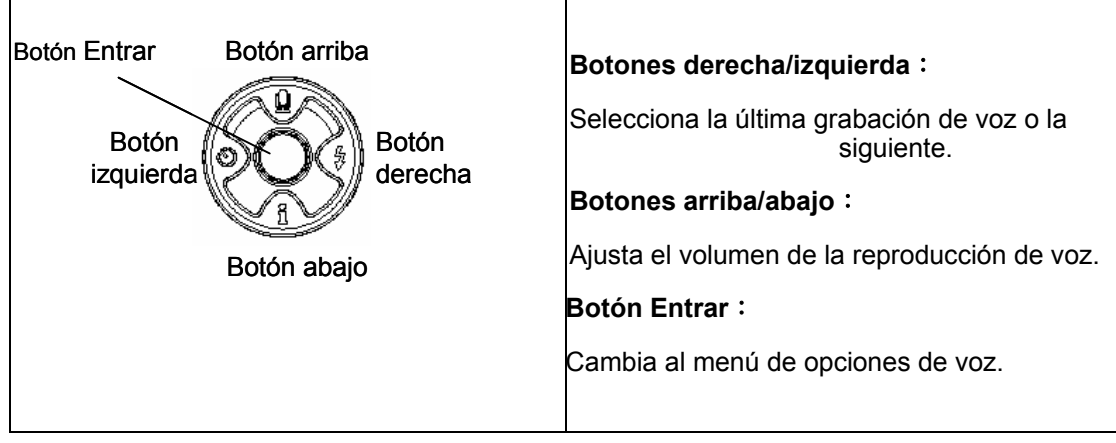

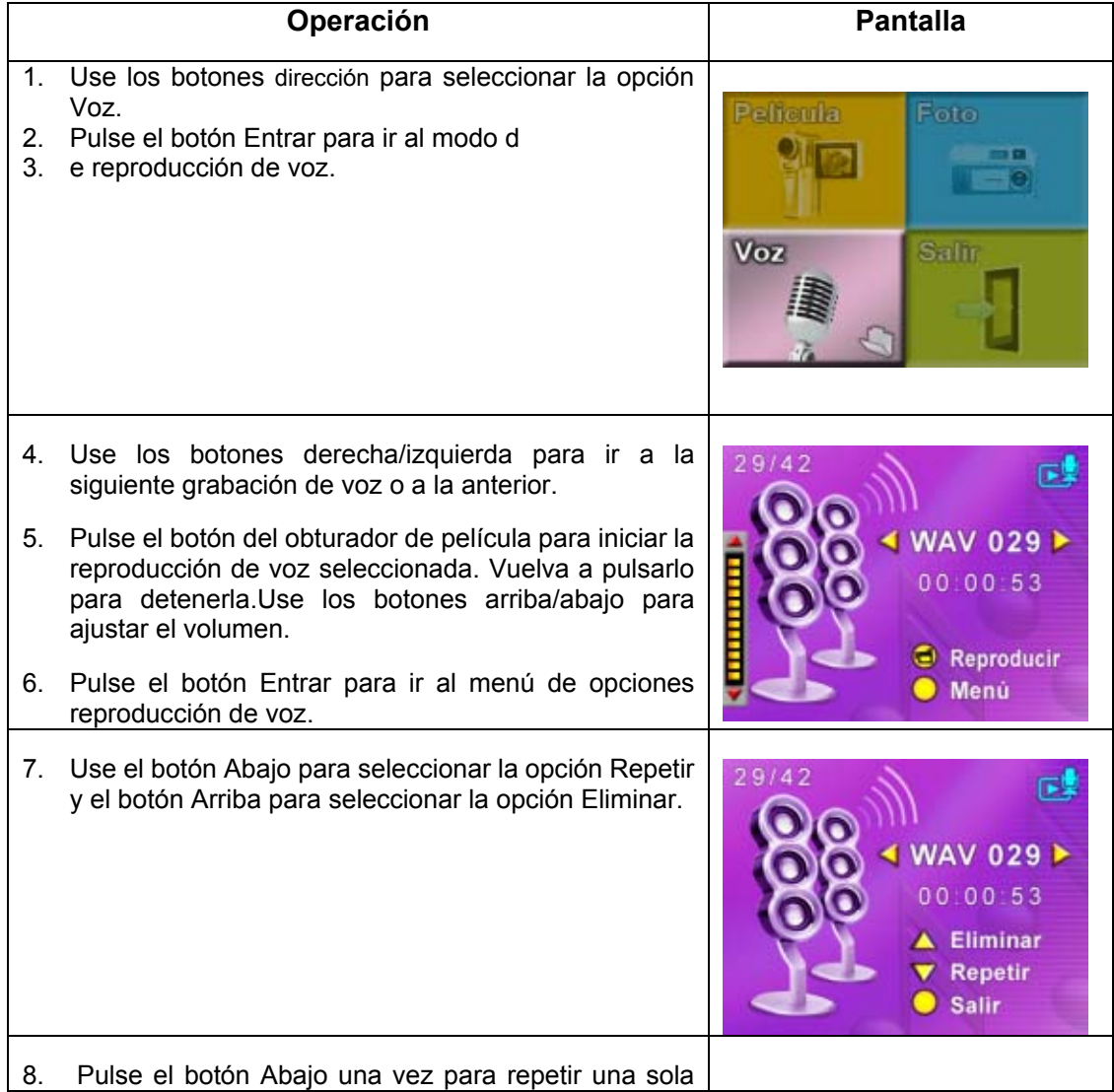

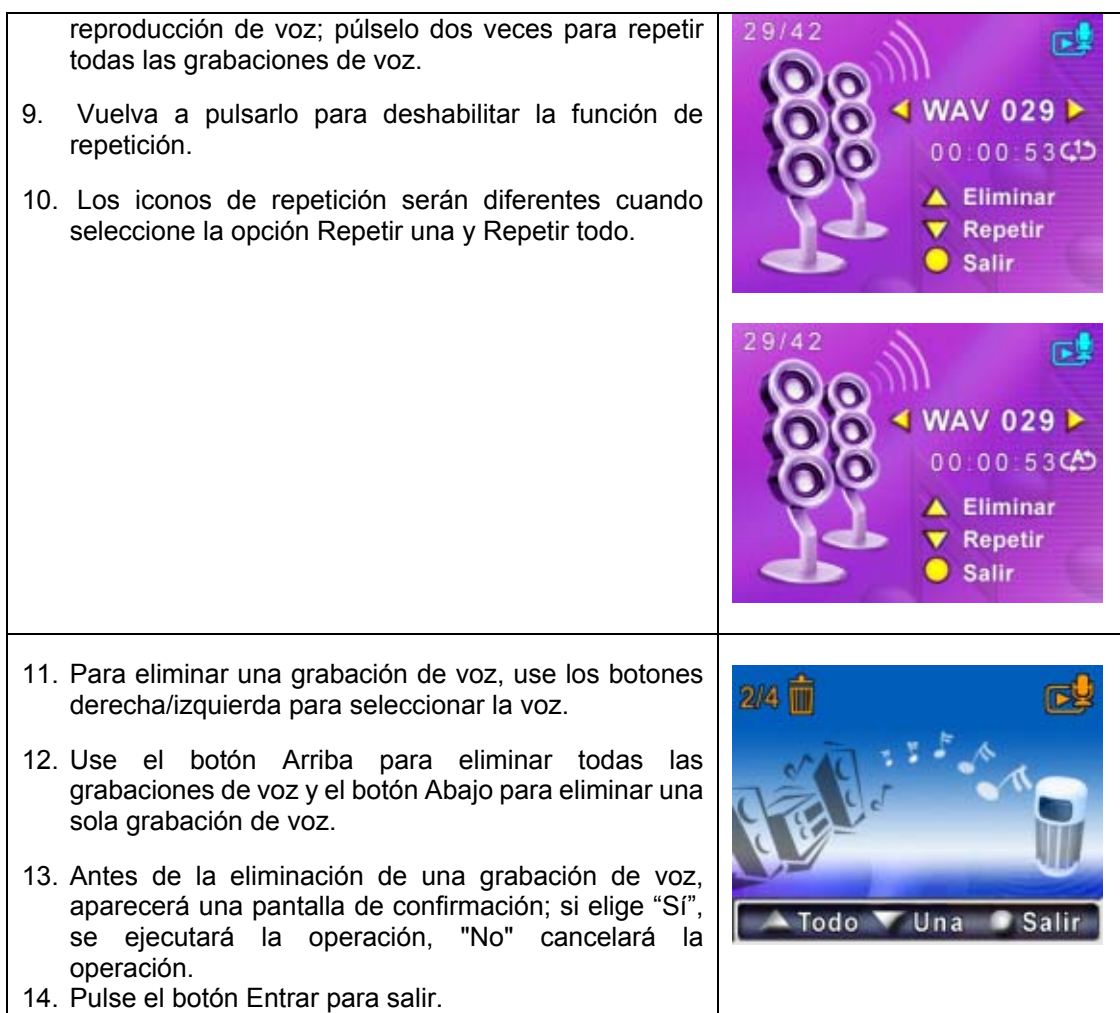

# **Sección 5 Ver películas MPEG4 en el PC**

#### ★**Película MPEG4**

MPEG4, el formato multimedia y estándares de compresión, es una tecnología de compresión de última generación desarrollada por el MPEG (Grupo de Expertos de Imagen en Movimiento - Motion Picture Expert Group). No sólo mejora la calidad de imagen sino que además mejora la eficiencia de la capacidad de grabación.

MPEG4 está adoptado en su cámara para tomar películas en MPEG4 con calidad de DVD. Su cámara utiliza el formato de película MPEG4 AVI.

#### ★**Ver películas MPEG4 en el PC**

Cuando reproduzca una película MPEG4 por primera vez, deberá tener instalado el códec de vídeo MPEG4 Xvid en el PC. Para hacer esto:

- (1) Inserte el CD-ROM en la unidad de CD-ROM del ordenador. Haga clic en " Install Device Driver" (Instalación del códec de vídeo MPEG4 Xvid) y siga las instrucciones en pantalla para completar la instalación.
- (2) Inicie un reproductor de vídeo como Windows Media Player para ver las películas MPEG4 AVI.

#### ★**Compartir películas MPEG4**

Puede compartir las películas MPEG4 grabadas con sus amigos a través de Internet o CD. Verifique si el PC de su compañero tiene instalado el códec de vídeo MPEG4 Xvid. El códec de vídeo MPEG4 Xvid está disponible en el CD incluido o puede descargarse desde Internet.

# **Sección 6 Ver fotos y películas en un TV**

Puede visualizar las películas almacenadas y fotos en un televisor. Para conectar a un televisor:

- 1. Conecte un extremo del cable AV al puerto de salida AV de la cámara.
- 2. Conecte el otro extremo del cable a un televisor.
- 3. El menú de opciones de Auricular/TV aparecerá en la pantalla LCD.

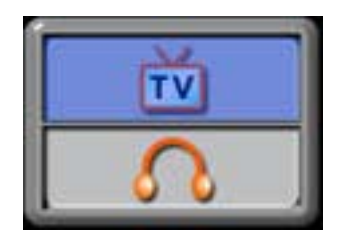

- 4. Elija la opción TV y pulse el botón Entrar para validar la configuración.
- 5. Los pasos para visualizar fotos almacenadas y películas en un televisor son exactamente los mismos que para visualizarlos en un monitor LCD.

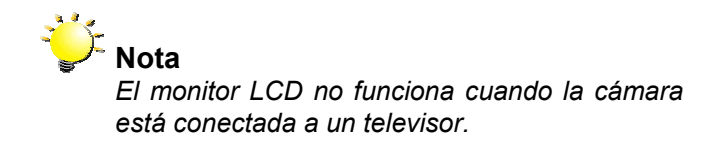

### **Sección 7**

### **Conversor de archivos de vídeo**

El CD de software incluido contiene Ulead VideoStudio que incluye un conversor de archivos de vídeo para convertir múltiples formatos de vídeo en formato MPEG4 Xvid compatible con su cámara. De este modo, podrá convertir cualquier formato de archivos de vídeo y reproducir sus películas favoritas en su cámara.

Para convertir un archivo de vídeo:

- (1) Instale Ulead VideoStudio (consulte la sección 11)
- (2) Haga clic en Inicio-> Seleccione Programas-> Ulead VideoStudio 8.0
- (3) Aparecerá la pantalla principal de VideoStudio 8.0 en su escritorio.
- (4) Haga clic en el menú "Herramientas" del lateral derecho de la pantalla y elija "Conversor por lotes".

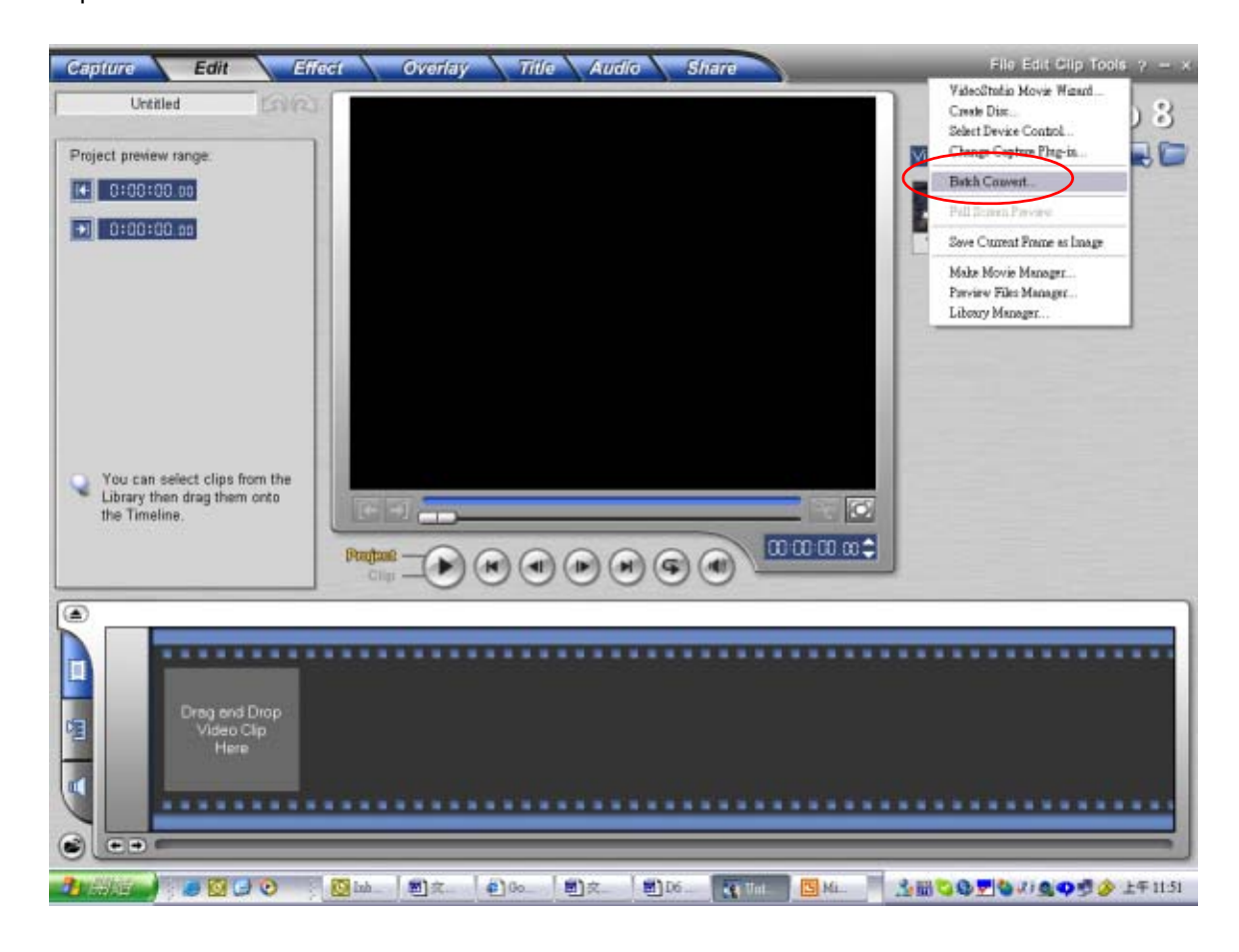

(5) Haga clic en "Añadir" para añadir el archivo de vídeo que desea convertir.

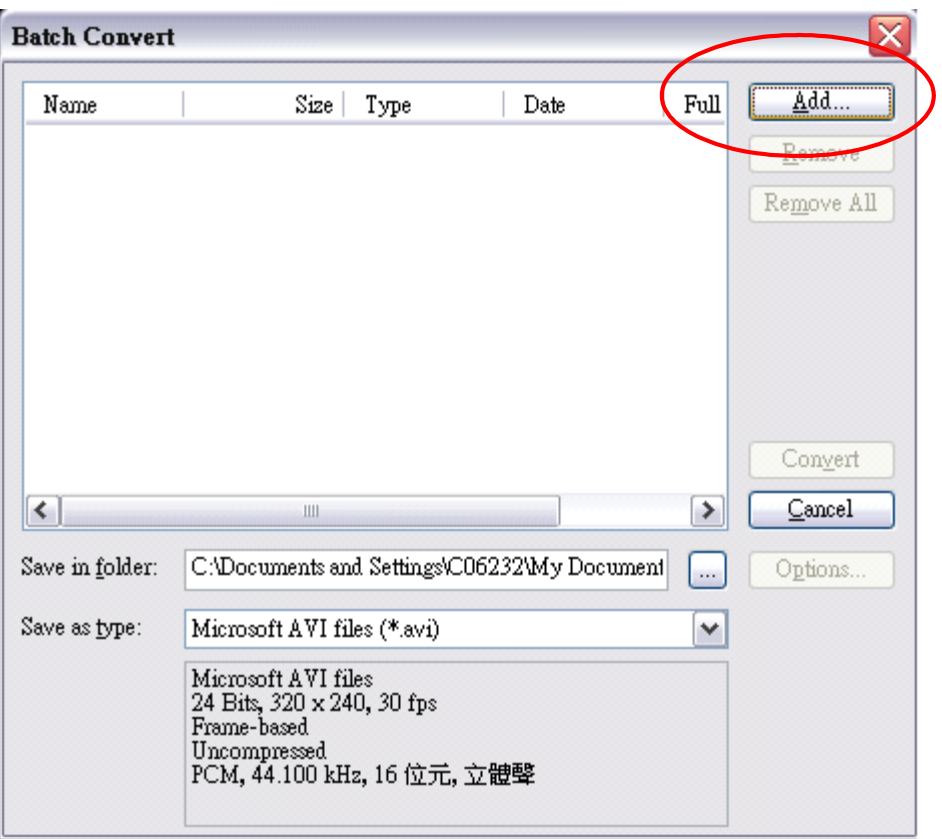

(6) Seleccione "Guardar como tipo" para elegir el formato de vídeo de salida y haga clic en "Convertir" para iniciar la conversión del archivo.

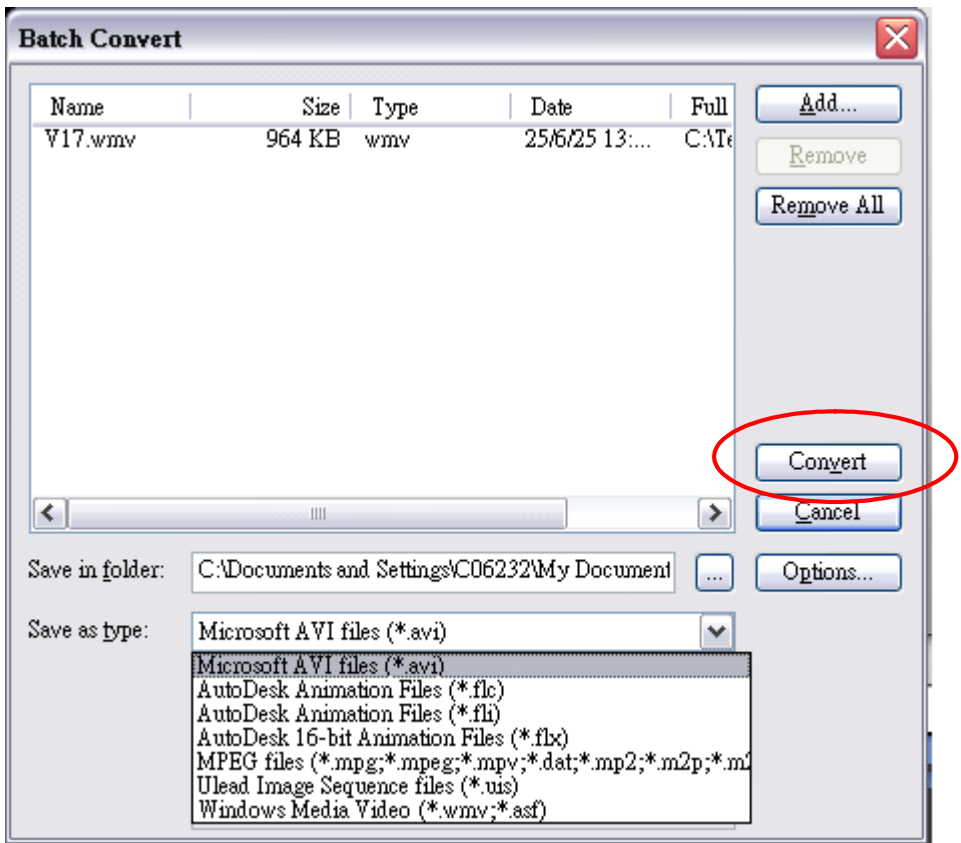

![](_page_48_Picture_0.jpeg)

(7) Aparecerá la ventana Informe de tareas tras completar la tarea.

![](_page_48_Picture_45.jpeg)

- (8) Antes de transferir el archivo convertido a su cámara, cambie el nombre al archivo convertido a "Clip0001.avi". (Tenga en cuenta que: si Clip0001.avi existe en la cámara, entonces el archivo convertido tiene que llamarse clip0002.avi)
- (9) Conecte su cámara al PC y transfiera el vídeo convertido a "Mi PC\Disco extraíble\DCIM\200Movie" en su cámara. (Consulte la Sección 11 Transferir datos a un ordenador)
- (10) Tras transferir el vídeo convertido a la cámara, pulse el botón Rec/Play para disfrutar de su película favorita.

# **Sección 8 El CD de software incluido contiene Ulead**

VideoStudio 8.0 SE DVD con el que se puede grabar la película en DVD. Puede conservar sus apreciadas películas en DVD para compartirlas con la familia y amigos. Para crear un DVD:

(1) Seleccione la opción "Compartir" y haga clic en "Crear disco"

![](_page_50_Picture_3.jpeg)

(2) Aparecerá la ventana "Crear disco", haga clic en "Añadir vídeo" para añadir el archivo de vídeo que desea grabar en DVD. A continuación, haga clic en el botón "Siguiente" y siga las instrucciones en pantalla.

![](_page_51_Picture_20.jpeg)

(3) Haga clic en el icono "Salida"  $\left(\bigotimes_{m=0}^{\infty} Q^{\text{output}}\right)$  y comience a grabar el DVD.

![](_page_52_Picture_15.jpeg)

### **Sección 9**

### **Transferir datos a un ordenador**

#### ★**Instalar el controlador de la cámara digital**

Antes de conectar su cámara al ordenador por primera vez, debería instalar un controlador en el ordenador. El controlador se encuentra en el disco CD-ROM suministrado en el paquete. Para instalar el controlador:

- 1. Inserte el CD-ROM en la unidad de CD-ROM del ordenador. Aparecerá la ventana de autoarranque.
- 2. Haga clic en "Install Device Driver" (Instalar el controlador del dispositivo). Siga las instrucciones en pantalla para completar la instalación. Dependiendo de su sistema operativo, puede que necesite reiniciar el ordenador tras la instalación del controlador.

#### ★**Conectar su cámara a un ordenador**

Puede transferir fotos, películas o grabaciones de voz almacenados en su cámara a un ordenador y enviarlos en correos electrónicos a amigos o publicarlos en la red. Para hacer esto deberá:

- 1. Instalar el controlador de la cámara en el ordenador
- 2. Conectar el ordenador y la cámara con el cable mini USB 2.0 suministrado.
- 3. El modo predeterminado es el modo de almacenamiento en masa cuando la cámara se conecta al PC
- 4. Transferir fotos o películas o grabaciones de voz

#### **Modo dispositivo de almacenamiento en masa**

El LED ROJO se encenderá cuando la cámara esté conectada al ordenador. Las películas, fotos y grabaciones de voz se encontrarán en su ordenador en "Mi PC\Disco extraíble\DCIM\". En este modo, podrá leer, eliminar, mover o copiar cualquier película/foto/grabación de voz que desee. Use el software de aplicación Ulead incluido para editar las películas o fotos.

#### **Modo cámara PC**

Cuando se encuentre en modo dispositivo de almacenamiento en masa, pulse el botón de RECORD/PLAY para cambiar al modo cámara PC y se encenderá el LED VERDE. En este modo podrá llevar a cabo reuniones con videoconferencia en vivo o usar vídeo correo

electrónico en Internet.

#### ★**Instalar el software incluido**

El CD-ROM suministrado con su cámara contiene cuatro paquetes de software.

- Ö **Ulead VideoStudio 8.0** es una aplicación fácil de usar que le ayuda a retocar, editar y organizar fotos.
- Ö **Ulead Photo Express 5.0** le permite editar películas y es igualmente muy fácil de usar.
- Ö **Acrobat Reader** es un programa conocido que necesitará tener instalado para poder leer el Manual del usuario. Puede que muchos usuarios tengan ya instalado en su ordenador este software.
- Ö **Códec de vídeo MEPG4 Xvid,** este software de decodificación tiene que instalarse para la correcta visualización de las películas grabadas.

Puede encontrar información detallada en la ayuda en línea de todo el software incluido.

Para instalar el software incluido :

- 1. Inserte el CD-ROM en la unidad de CD-ROM del ordenador. Aparecerá la ventana de autoarranque.
- 2. Seleccione el/los paquete(s) de software que desee instalar de la lista y haga clic en "Install Application Software" (Instalar el software de aplicación). Siga las instrucciones en pantalla para completar la instalación.

#### ★**Primeros pasos con Photo Express 5.0**

- $\bullet$  Haga clic en Inicio $\rightarrow$ Seleccione Programas $\rightarrow$  Photo Express 5.0
- <sup>z</sup> Aparecerá la pantalla principal de Photo Express 5.0 en su escritorio.

#### **Ver imágenes almacenadas en la cámara con Photo Express 5.0**

Para ver imágenes almacenadas en la cámara, deberá cambiar al modo de dispositivo de almacenamiento en masa.

- 1. Seleccione la imagen que desee abrir en el espacio de trabajo desde la barra del explorador en la parte izquierda.
- 2. Haga doble clic para en la imagen seleccionado.

![](_page_55_Picture_7.jpeg)

#### **Capturar las imagenes de la camara con Photo Express 5.0**

Para capturar una foto de la cámara a la pantalla principal de Photo Express 5.0. Antes de hacerlo, deberá cambiar al modo cámara PC. Pulse el botón de RECORD/PLAY para cambiar al modo cámara PC. En este modo, podrá ver las imágenes de la cámara a través de Photo Express 5.0:

- \* Haga clic en el botón **[Obtener foto ]**.
	-
- \* Haga clic en el botón **[Importar]**.

![](_page_56_Picture_70.jpeg)

- \* Haga clic en el botón **[Capturar]** y luego elija sus imágenes.
- \* Haga clic en el botón **[Insertar]** y haga clic en el botón **[Salir]** para salir de la pantalla.

![](_page_56_Picture_8.jpeg)

#### ★ **Primeros pasos con Video Studio 8.0**

- $\bullet$  Haga clic en Inicio $\rightarrow$  Seleccione Programas( Video Studio 8.0
- <sup>z</sup> Aparecerá la pantalla principal de Video Studio en su escritorio.

Ver imágenes almacenadas en la cámara con Video Stuio 8.0

Para ver imágenes almacenadas en la cámara, deberá cambiar al modo dispositivo de almacenamiento en masa.

1. Haga clic en la carpeta en la parte derecha de la pantalla.

2. Seleccione la imagen almacenada en la cámara y pulse el botón Abrir para ver.

![](_page_57_Picture_48.jpeg)

#### **Capturar vídeo a través de Video Studio 8.0**

Pulse el botón de RECORD/PLAY para cambiar al modo cámara PC. En este modo, podrá ver

el vídeo de la cámara a través de Video Studio:

Para capturar vídeo/fotos de la cámara:

Haga clic en el elemento Capturar **Captura** 

\* Haga clic en el botón [Capturar vídeo  $\Box$ ].

\* Haga clic en el botón [Capturar imagen  $\boxed{\textcircled{\tiny 2}}$ ].

![](_page_58_Picture_7.jpeg)

### **Sección 10**

# **Especificaciones y requisitos del sistema**

### ★ **Especificaciones**

![](_page_59_Picture_140.jpeg)

#### ★ **Requisitos del sistema**

Windows 98SE/2000/ME/XP

UCP Pentium MMX, Celeron o AMD Athlon®

64MB de RAM

CD ROM

500MB de espacio libre en disco duro

Puerto USB disponible

Pantalla color de 16 bits